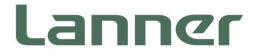

# **Network Appliance Platform**

Hardware Platforms for Network Computing

# NCA-6210 User Manual

Version: 1.5 Date of Release:2023-02-01

# **Icon Descriptions**

The icons are used in the manual to serve as an indication of interest topics or important messages. Below is a description of these icons:

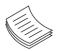

**Note**: This mark indicates that there is a note of interest and is something that you should pay special attention to while using the product.

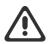

**Warning**: This exclamation point indicates that there is a caution or warning and it is something that could damage your property or product.

### **Online Resources**

The listed websites are links to the on-line product information and technical support.

| Resources        | URL                                      |  |
|------------------|------------------------------------------|--|
| Lanner           | http://www.lannerinc.com                 |  |
| Product Resource | http://www.lannerinc.com/download-center |  |
| RMA              | http://eRMA.lannerinc.com                |  |

# **Copyright and Trademarks**

This document is copyrighted © 2023 by Lanner Electronics Inc. All rights are reserved. The original manufacturer reserves the right to make improvements to the products described in this manual at any time without notice.

No part of this manual may be reproduced, copied, translated or transmitted in any form or by any means without the prior written permission of the original manufacturer. Information provided in this manual is intended to be accurate and reliable. However, the original manufacturer assumes no responsibility for its use, nor for any infringements upon the rights of third parties that may result from such use.

# Acknowledgement

Intel<sup>®</sup> and Intel<sup>®</sup> Xeon<sup>®</sup> are trademarks of Intel Corporation or its subsidiaries in the U.S. and/or other countries.

Microsoft Windows and MS-DOS are registered trademarks of Microsoft Corp.

All other product names or trademarks are properties of their respective owners.

# **Compliances and Certification**

#### CE

This product has passed the CE test for environmental specifications. Test conditions for passing included the equipment being operated within an industrial enclosure. In order to protect the product from being damaged by ESD (Electrostatic Discharge) and EMI leakage, we strongly recommend the use of CE-compliant industrial enclosure products.

#### FCC Class A

This equipment has been tested and found to comply with the limits for a Class A digital device, pursuant to Part 15 of the FCC Rules. These limits are designed to provide reasonable protection against harmful interference when the equipment is operated in a commercial environment. This equipment generates, uses and can radiate radio frequency energy and, if not installed and used in accordance with the instruction manual, may cause harmful interference to radio communications. The operation of this equipment in a residential area is likely to cause harmful interference in which case the user will be required to correct the interference at his own expense.

# **EMC Notice**

This equipment has been tested and found to comply with the limits for a Class A digital device, pursuant to Part 15 of the FCC Rules. These limits are designed to provide reasonable protection against harmful interference when the equipment is operated in a commercial environment. This equipment generates, uses, and can radiate radio frequency energy and, if not installed and used in accordance with the instruction manual, may cause harmful interference to radio communications. The operation of this equipment in a residential area is likely to cause harmful interference in which case users will be required to correct the interference at their own expense.

# **Safety Guidelines**

Follow these guidelines to ensure general safety:

- ▶ Keep the chassis area clear and dust-free during and after installation.
- Do not wear loose clothing or jewelry that could get caught in the chassis. Fasten your tie or scarf and roll up your sleeves.
- Wear safety glasses if you are working under any conditions that might be hazardous to your eyes.
- > Do not perform any action that creates a potential hazard to people or makes the equipment unsafe.
- Disconnect all power by turning off the power and unplugging the power cord before installing or removing a chassis or working near power supplies
- Do not work alone if potentially hazardous conditions exist.
- ▶ Never assume that power is disconnected from a circuit; always check the circuit.
- In order not to result in potential electric shock or fire, please avoid improper use narrated below:
- Replacing a battery with an incorrect type (e.g. in the case of certain lithium battery types), which can defeat a safety guard.
- Disposal of a battery into fire or a hot oven, or mechanically crushing or cutting of a battery, which can
  result in an explosion.
- ► Leaving a battery in an extremely high temperature surrounding environment, which can result in an explosion or the leakage of flammable liquid or gas.
- A battery subjected to extremely low air pressure that may result in an explosion or the leakage of flammable liquid or gas.

#### Lithium Battery Caution:

- Risk of Explosion if Battery is replaced by an incorrect type. Dispose of used batteries according to the instructions.
- Installation only by a trained electrician or only by an electrically trained person who knows all English

Installation and Device Specifications which are to be applied.

- ▶ Do not carry the handle of power supplies when moving to another place.
- > The machine can only be used in a fixed location such as labs or computer facilities.

#### **Operating Safety**

- Electrical equipment generates heat. Ambient air temperature may not be adequate to cool equipment to acceptable operating temperatures without adequate circulation. Be sure that the room in which you choose to operate your system has adequate air circulation.
- Ensure that the chassis cover is secure. The chassis design allows cooling air to circulate effectively. An open chassis permits air leaks, which may interrupt and redirect the flow of cooling air from internal components.
- Electrostatic discharge (ESD) can damage equipment and impair electrical circuitry. ESD damage occurs when electronic components are improperly handled and can result in complete or intermittent failures. Be sure to follow ESD-prevention procedures when removing and replacing components to avoid these problems.
- Wear an ESD-preventive wrist strap, ensuring that it makes good skin contact. If no wrist strap is available, ground yourself by touching the metal part of the chassis.
- Periodically check the resistance value of the antistatic strap, which should be between 1 and 10 megohms (Mohms).

#### **Mounting Installation Precaution**

#### Environment:

- ▶ Do not install and/or operate this unit in any place that flammable objects are stored or used in.
- ► If installed in a closed or multi-unit rack assembly, the operating ambient temperature of the rack environment may be greater than room ambient. Therefore, consideration should be given to installing the equipment in an environment compatible with the maximum ambient temperature (Tma) specified by the manufacturer.
- Installation of the equipment (especially in a rack) should consider the ventilation of the system's intake (for taking chilled air) and exhaust (for emitting hot air) openings so that the amount of air flow required for safe operation of the equipment is not compromised.
- ▶ To avoid a hazardous load condition, be sure the mechanical loading is even when mounting.
- Consideration should be given to the connection of the equipment to the supply circuit and the effect that overloading of the circuits might have on over-current protection and supply wiring. Appropriate consideration of equipment nameplate ratings should be used when addressing this concern.
- Reliable earthing should be maintained. Particular attention should be given to supply connections other than direct connections to the branch circuit (e.g. use of power strips).

#### Installation & Operation:

- ► The installation of this product must be performed by trained specialists; otherwise, a non-specialist might create the risk of the system's falling to the ground or other damages.
- ► Lanner Electronics Inc. shall not be held liable for any losses resulting from insufficient strength for supporting the system or use of inappropriate installation components.

# Consignes de sécurité

Suivez ces consignes pour assurer la sécurité générale :

- Laissez la zone du châssis propre et sans poussière pendant et après l'installation.
- Ne portez pas de vêtements amples ou de bijoux qui pourraient être pris dans le châssis. Attachez votre cravate ou écharpe et remontez vos manches.
- Portez des lunettes de sécurité pour protéger vos yeux.
- N'effectuez aucune action qui pourrait créer un danger pour d'autres ou rendre l'équipement dangereux.
- Coupez complètement l'alimentation en éteignant l'alimentation et en débranchant le cordon d'alimentation avant d'installer ou de retirer un châssis ou de travailler à proximité de sources d'alimentation.
- Ne travaillez pas seul si des conditions dangereuses sont présentes.
- Ne considérez jamais que l'alimentation est coupée d'un circuit, vérifiez toujours le circuit. Cet appareil génère, utilise et émet une énergie radiofréquence et, s'il n'est pas installé et utilisé conformément aux instructions des fournisseurs de composants sans fil, il risque de provoquer des interférences dans les communications radio.

### Avertissement concernant la pile au lithium

- Risque d'explosion si la pile est remplacée par une autre d'un mauvais type.
- Jetez les piles usagées conformément aux instructions.
- L'installation doit être effectuée par un électricien formé ou une personne formée à l'électricité connaissant toutes les spécifications d'installation et d'appareil du produit.
- Ne transportez pas l'unité en la tenant par le câble d'alimentation lorsque vous déplacez l'appareil.
- La machine ne peut être utilisée qu'à un lieu fixe comme en laboratoire, salle d'ordinateurs ou salle de classe.

# Sécurité de fonctionnement

L'équipement électrique génère de la chaleur. La température ambiante peut ne pas être adéquate pour refroidir l'équipement à une température de fonctionnement acceptable sans circulation adaptée. Vérifiez que votre site propose une circulation d'air adéquate.

- ► Vérifiez que le couvercle du châssis est bien fixé. La conception du châssis permet à l'air de refroidissement de bien circuler. Un châssis ouvert laisse l'air s'échapper, ce qui peut interrompre et rediriger le flux d'air frais destiné aux composants internes.
- Les décharges électrostatiques (ESD) peuvent endommager l'équipement et gêner les circuits électriques. Des dégâts d'ESD surviennent lorsque des composants électroniques sont mal manipulés et peuvent causer des pannes totales ou intermittentes. Suivez les procédures de prévention d'ESD lors du retrait et du remplacement de composants.
- Portez un bracelet anti-ESD et veillez à ce qu'il soit bien au contact de la peau. Si aucun bracelet n'est disponible, reliez votre corps à la terre en touchant la partie métallique du châssis.
- Vérifiez régulièrement la valeur de résistance du bracelet antistatique, qui doit être comprise entre 1 et 10 mégohms (Mohms).

# Consignes de sécurité électrique

- Avant d'allumer l'appareil, reliez le câble de mise à la terre de l'équipement à la terre.
- Une bonne mise à la terre (connexion à la terre) est très importante pour protéger l'équipement contre les effets néfastes du bruit externe et réduire les risques d'électrocution en cas de foudre.
- Pour désinstaller l'équipement, débranchez le câble de mise à la terre après avoir éteint l'appareil.
- Un câble de mise à la terre est requis et la zone reliant les sections du conducteur doit faire plus de 4 mm2 ou 10 AWG.

# Procédure de mise à la terre pour source d'alimentation CC Procédure de mise à la terre pour source d'alimentation CC

- Desserrez la vis du terminal de mise à la terre.
- Branchez le câble de mise à la terre à la terre.
- L'appareil de protection pour la source d'alimentation CC doit fournir 30 A de courant.
- Cet appareil de protection doit être branché à la source d'alimentation avant l'alimentation CC.

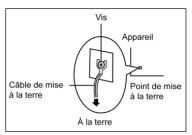

 CAUTION: TO DISCONNECT POWER, REMOVE ALL POWER CORDS FROM UNIT. 注意:要斷开电源・请将所有电源线从本机上拔下。 WARNUNG: Wenn Sie das Gerät zwecks Wartungsarbeiten vom Netz trennen müssen, müssen Sie beide Netzteile abnehmen. ATTENTION: DÉBRANCHER LES TOUT CORDONS D'ALIMENTATION POUR DÉCONNECTER L'UNITÉ DU SECTEUR.

| Chapter 1: Product Overview                                                                                                    | 9                                                  |
|----------------------------------------------------------------------------------------------------|----------------------------------------------------|
| Package Content                                                                                                    | 9                                                  |
| Ordering Information                                                                                                    | 9                                                  |
| Optional Accessories                                                                                                    | 9                                                  |
| System Specifications                                                                                                    |                                                    |
| Front Panel                                                                                                    | 11                                                 |
| Rear Panel                                                                                                    | 13                                                 |
| Chapter 2: Motherboard Information                                                                                                    | 14                                                 |
| Block Diagram                                                                                                    | 14                                                 |
| Motherboard Layout                                                                                                    | 15                                                 |
| Internal Jumper & Connectors                                                                                                    | 16                                                 |
|                                                                                                    |                                                    |
| Chapter 3: Hardware Setup                                                                                                    | 22                                                 |
| Chapter 3: Hardware Setup                                                                                                    |                                                    |
| · ·                                                                                                    | 22                                                 |
| Opening the Chassis                                                                                                    | 22                                                 |
| Opening the Chassis                                                                                                    | 22<br>23<br>29                                     |
| Opening the Chassis<br>Installing the CPU<br>Installing the System Memory                                                                                                    | 22<br>23<br>29<br>31                               |
| Opening the Chassis<br>Installing the CPU<br>Installing the System Memory<br>Installing mSATA                                                                                                    | 22<br>23<br>29<br>31<br>32                         |
| Opening the Chassis<br>Installing the CPU<br>Installing the System Memory<br>Installing mSATA<br>Installing the Disk Drive(s)                                                                                                    | 22<br>23<br>29<br>31<br>32<br>33                   |
| Opening the Chassis<br>Installing the CPU<br>Installing the System Memory<br>Installing mSATA<br>Installing the Disk Drive(s)<br>Installing the NIC Modules                                                                                            | 22<br>23<br>29<br>31<br>32<br>33<br>35             |
| Opening the Chassis<br>Installing the CPU<br>Installing the System Memory<br>Installing mSATA<br>Installing the Disk Drive(s)<br>Installing the NIC Modules<br>Installing the LCM Module                                                               | 22<br>23<br>29<br>31<br>32<br>33<br>35<br>36       |
| Opening the Chassis<br>Installing the CPU<br>Installing the System Memory<br>Installing mSATA<br>Installing the Disk Drive(s)<br>Installing the Disk Drive(s)<br>Installing the NIC Modules<br>Installing the LCM Module<br>Replacing the Cooling Fans | 22<br>23<br>29<br>31<br>32<br>33<br>35<br>36<br>39 |

| Chapter 4: Remote Server Management                               |
|-------------------------------------------------------------------|
| Overview                                                          |
| BMC Main Features                                                 |
| Firmware Functional Description48                                 |
| IPMI Commands Support List50                                      |
| Using BMC Web UI                                                  |
| Web UI Layout Introduction54                                      |
| Chapter 5: BIOS Setup57                                           |
| Main Setup57                                                      |
| Advanced Setup59                                                  |
| Platform Setup                                                    |
| Socket Setup                                                      |
| Server Mgmt Setup96                                               |
| Security Setup                                                    |
| Boot Setup 104                                                    |
| Save and Exit Setup105                                            |
| Appendix A: LED Indicator Explanations                            |
| Appendix B: Dual BIOS Introduction108                             |
| Appendix C: Setting up Console Redirections                       |
| Appendix D: Programming Generation 3 LAN Bypass113                |
| Appendix E: Installing Intel® LAN Controller Driver for Linux 114 |
| Appendix F: Terms and Conditions115                               |

# **CHAPTER 1: PRODUCT OVERVIEW**

The NCA-6210, a 2U x86 rackmount network appliance built with 2nd gen Intel® Xeon® Scalable processor platform and C621/C627 chipset, features powerful networking processing capability, higher throughput for virtualization applications, up to 640GB DDR4 2666MHz REG DIMM and the support for 1.5x as much memory bandwidth as previous generation Intel® Xeon® processor-based server platforms.

# **Package Content**

Your package contains the following items:

- 1x NCA-6210 Network Security Platform
- 2x Processor Carrier
- 1x Mounting Ear Brackets
- 1x HDD Screw Pack
- > 2x Power Cord (Power plug type will vary by region)
- ► 1x Console Cable (RS232)
- 1x LAN Cable (Cross-over)
- 1x LAN Cable (Straight)

### **Ordering Information**

| SKU No.   | Main Features                                                      |
|-----------|--------------------------------------------------------------------|
| NCA-6210A | 2x Cascade Lake (205W) / PCH C621 / 2x GbE RJ45 MGMT               |
| NCA-6210B | 2x Cascade Lake (205W) / PCH C627 / 2x 10G SFP+ MGMT               |
| NCA-6210C | 2x Cascade Lake (205W) / PCH C621 / 1x GbE RJ45 MGMT / 1x RJ45 BMC |
| NCA-6210D | 2x Cascade Lake (205W) / PCH C627 / 2x 10G SFP+ MGMT / 1x RJ45 BMC |

# **Optional Accessories**

| Model No.                        | Description                                                        |
|----------------------------------|--------------------------------------------------------------------|
| Short Mounting Ear Brackets with | A set of rackmount kit along with an accessory pack to install the |
| Slide-Rail Kit                   | system into a rack, with slide rails.                              |
| NCS2-LCM6210A                    | A character LCM module with keypad                                 |

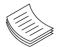

**Note**: If any component is missing or damaged, please contact your dealer immediately for assistance.

# System Specifications

| Form Factor              |                              | 2U 19" Rackmount                                                                          |
|--------------------------|------------------------------|-------------------------------------------------------------------------------------------|
|                          |                              |                                                                                           |
| Platform                 | Processor Options            | 2nd Gen Intel <sup>®</sup> Xeon <sup>®</sup> Scalable Family<br>Processors (Cascade Lake) |
|                          | CPU Socket                   | 2x LGA3647                                                                                |
|                          |                              |                                                                                           |
|                          | Chipset                      | Intel® C621/627                                                                           |
| PLAC                     | Security Acceleration        | Intel® QuickAssist Technology (By SKU)                                                    |
| BIOS                     |                              | AMI SPI Flash BIOS                                                                        |
|                          | Technology                   | DDR4 2933/2666/2400/2133 MHz REG DIMM                                                     |
| System Memory            | Max. Capacity                | 640GB                                                                                     |
|                          | Socket                       | 20x 288pin DIMM                                                                           |
|                          | Ethernet Ports               | 2x GbE RJ45 Intel® i210 (By SKU); or<br>2x 10G SFP+ Lewisburg internal MAC (By SKU)       |
| Networking               | Bypass                       | Depends on NIC module specifications                                                      |
|                          | NIC Module Slot              | 8 NIC Slots                                                                               |
|                          | IO Interface                 | 1x RJ45 (By SKU)                                                                          |
| LOM                      | OPMA slot                    | IPMI Onboard (SKU C & D)                                                                  |
|                          | Reset Button                 | 1x Reset Button                                                                           |
|                          | LED Indicators               | Power/Status/Storage                                                                      |
|                          | Power Button                 | 1x ATX Power Switch                                                                       |
|                          |                              | 1x RJ45 Port;                                                                             |
| I/O Interface            | Console Port                 | 1x mini USB Console Port (By SKU)                                                         |
|                          | USB Port                     | 2x USB 3.0 Ports                                                                          |
|                          | LCD Module                   | N/A (Optional)                                                                            |
|                          | Display Port                 | 1x VGA Port (Optional)                                                                    |
|                          | Power Input                  | AC power inlet on PSU                                                                     |
| e.                       | HDD/SSD Support              | 2x 3.5" or 2x 2.5" Swappable Bays                                                         |
| Storage                  | Onboard Slots                | 1x mSATA (M.2 by project)                                                                 |
| F                        | PCIe                         | 1x PCI-E*16 FH/HL (Optional)                                                              |
| Expansion                | mini-PCIe                    | N/A                                                                                       |
|                          | Watchdog                     | YES                                                                                       |
| Miscellaneous            | Internal RTC with Li Battery | YES                                                                                       |
|                          | TPM                          | YES (Optional)                                                                            |
|                          | Processor                    | Passive CPU heat sink                                                                     |
| Cooling                  | System                       | 4x Individual Hot-Swappable Cooling Fans                                                  |
|                          | T                            | 0~40°C Operating                                                                          |
| Environmental Davamatava | Temperature                  | -20~70°C Non-Operating                                                                    |
| Environmental Parameters |                              | 5~90% Operating                                                                           |
|                          | Humidity (RH)                | 5~ 95% Non-Operating                                                                      |
| Suctor Dimonsions        | (WxDxH)                      | 438 x 600 x 88 mm                                                                         |
| System Dimensions        | Weight                       | 24 kg                                                                                     |
| Packago Dimensions       | (WxDxH)                      | 925 x 588 x 258 mm                                                                        |
| Package Dimensions       | Weight                       | 26 kg                                                                                     |
|                          | Type/Watts                   | 850W 1+1 ATX Redundant PSU                                                                |
| Power                    | Input                        | AC 100~240V @47~63 Hz                                                                     |
| Approvals and Compliance |                              | RoHS, CE/FCC Class A, UL                                                                  |
| · · · · ·                |                              |                                                                                           |

# **Front Panel**

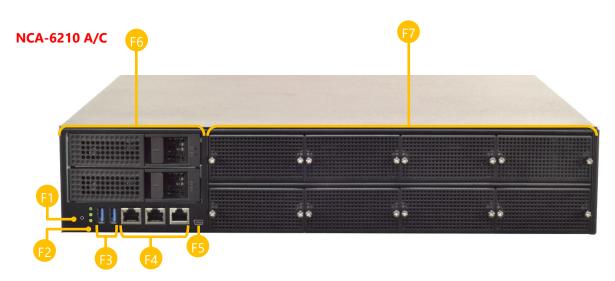

| No. |                | Description                                                                                                    |
|-----|----------------|----------------------------------------------------------------------------------------------------|
| F1  | Reset Button   | Software reset                                                                                                   |
| F2  | LED Indicators | System Power<br>System Status<br>HDD Activity                                                                    |
| F3  | USB Ports      | 2x USB 3.0                                                                                                    |
| F4  | RJ45 Ports     | RJ-45 Console Port<br>RJ-45 Management Port for [NCA-6210A] or IPMI Port for[NCA-6210C]<br>RJ-45 Management Port |
| F5  | Micro USB      | 1x Console                                                                                                    |
| F6  | HDD Tray       | 2x 3.5" HDD Tray<br>HDD Status<br>HDD Activity                                                                   |
| F7  | NCS2 Module    | 8x STD NIC Module                                                                                                |

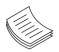

**Note**: Please refer to Appendix A: LED Indicator Explanations for descriptions of the LED Indicators (including those on MGMT Port, IPMI Port, GbE, SFP+ Ports and HDD trays)

#### NCA-6210B

| <b>F5</b> |   | F6  |  |
|-----------|---|-----|--|
|           |   | ÷   |  |
|           | ¢ | ê ê |  |
|           |   |     |  |

#### NCA-6210D

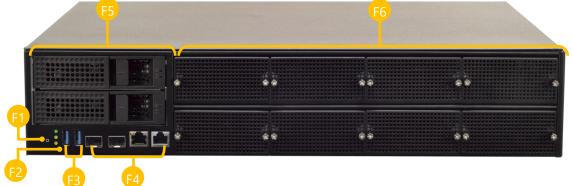

| No. |                                                                                                    | Description                                                                     |  |  |
|-----|----------------------------------------------------------------------------------------------------|---------------------------------------------------------------------------------|--|--|
| F1  | Reset Button                                                                                                    | Software reset                                                                  |  |  |
| F2  | LED Indicators                                                                                                    | System Power<br>System Status<br>HDD Activity                                   |  |  |
| F3  | USB Ports                                                                                                    | 2x USB 3.0                                                                      |  |  |
| F4  | RJ45 Ports                                                                                                    | RJ-45 Console Port<br>SFP+Management Ports<br>IPMI Port<br>SFP+Management Ports |  |  |
| F5  | HDD Tray                                                                                                    | 2x 3.5" HDD Tray<br>HDD Status<br>HDD Activity                                  |  |  |
| F6  | NCS2 Module                                                                                                    | 8x STD NIC Module                                                               |  |  |
|     | <b>Note</b> : Please refer to Appendix A: LED Indicator Explanations for descriptions of the LED Indicators (including those on MGMT Port, IPMI Port, GbE, SFP+ Ports and HDD trays) |                                                                                 |  |  |

# **Rear Panel**

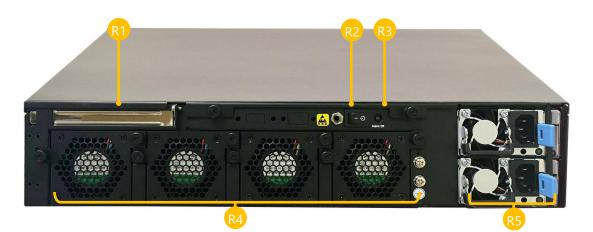

| No. | Description                                           |                                                                                                    |  |
|-----|-------------------------------------------------------|----------------------------------------------------------------------------------------------------|--|
| R1  | Rear PCIe Expansion 1x PCIe expansion slot (Optional) |                                                                                                    |  |
| R2  | Power Switch 1x Power Button                          |                                                                                                    |  |
| R3  | Alarm off Button                                      | An audible alarm will sound when the system's redundant power is missing. Press this button to turn the alarm off. |  |
| R4  | Fans4 x Independent Swappable Fans                    |                                                                                                    |  |
| R5  | Power Supply                                          | 2x 850W Redundant (N+1 Design)                                                                                     |  |

# **CHAPTER 2: MOTHERBOARD INFORMATION**

# **Block Diagram**

The block diagram indicates how data flows among components on the motherboard. Please refer to the following figure for your motherboard's layout design.

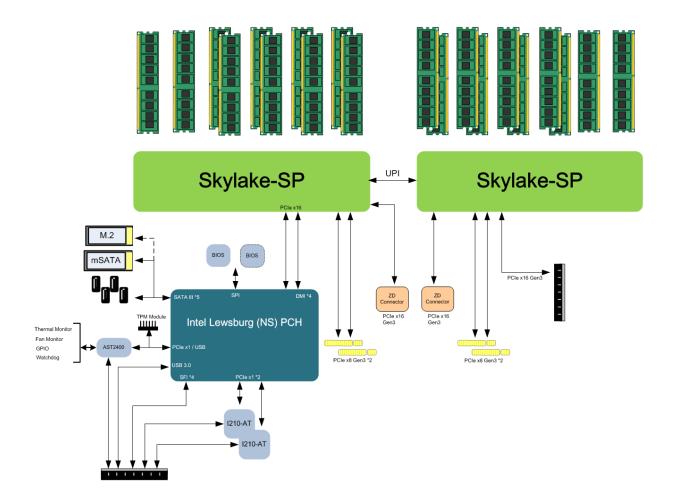

# **Motherboard Layout**

The motherboard layout shows the connectors and jumpers on the board. Refer to the following picture as a reference of the pin assignments and the internal connectors.

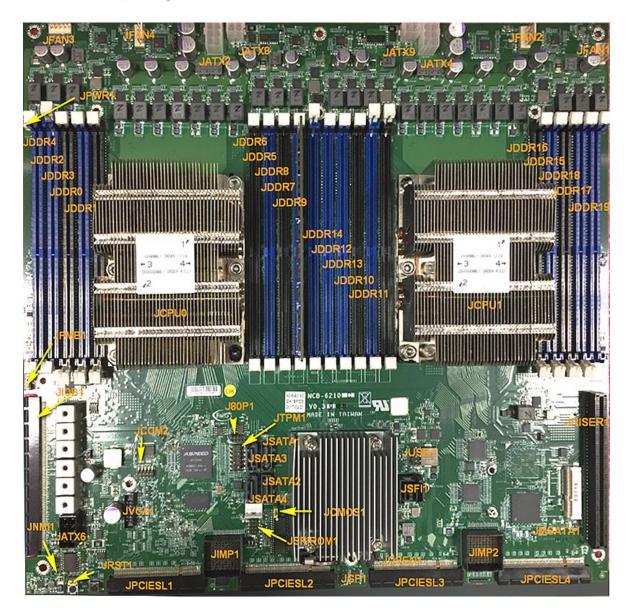

# **Internal Jumper & Connectors**

JUSB1: USB2.0

| Pin | Description | Pin | Description |
|-----|-------------|-----|-------------|
| 1   | +P5V_USB1   | 2   | +P5V_USB1   |
| 3   | USB20_L_N3  | 4   | USB20_L_N4  |
| 5   | USB20_L_P3  | 6   | USB20_L_P4  |
| 7   | USBGND1     | 8   | USBGND1     |
| 9   | USBGND1     | 10  | USBGND1     |

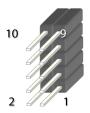

#### JTPM1

| Pin | Description | Pin | Description |
|-----|-------------|-----|-------------|
| 1   | IRQ_SERIAL  | 2   | LPC_LFRAME# |
| 3   | LPC_LAD0    | 4   | CLK_24M_LPC |
| 5   | LPC_LAD1    | 6   | +P3V3_AUX   |
| 7   | LPC_LAD2    | 8   |             |
| 9   | LPC_LAD3    | 10  | +P3V3       |
| 11  | TPM_RST#    | 12  | GND         |

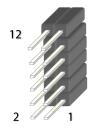

#### JVGA1

| Pin | Description | Pin | Description |
|-----|-------------|-----|-------------|
| 1   | DAC_RO      | 2   | GND         |
| 3   | DAC_GO      | 4   | GND         |
| 5   | DAC_BO      | 6   | GND         |
| 7   | HSYNC_O     | 8   |             |
| 9   | VSYNC_O     | 10  | GND         |
| 11  | DDC_DATA    | 12  | DDC_CLK     |

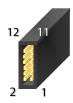

#### ATX6: 8-Pin Power Connector

| Pin | Description | Pin | Description    |
|-----|-------------|-----|----------------|
| 1   | GND         | 2   | +P5V           |
| 3   | GND         | 4   | +P5V_SB        |
| 5   | GND         | 6   | +P12V_STBY_PSU |
| 7   | GND         | 8   | +P12V_STBY_PSU |

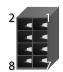

#### JATX8: 4 pin Power Connector (12V standby)

| Pin | Description | Pin | Description  |
|-----|-------------|-----|--------------|
| 1   | GND         | 2   | +P12V_1_STBY |
| 3   | GND         | 4   | +P12V_1_STBY |

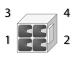

#### JATX2 & JATX4: 8 pin Power Connector

| Pin | Description | Pin | Description |
|-----|-------------|-----|-------------|
| 1   | GND         | 2   | +12V        |
| 3   | GND         | 4   | +12V        |
| 5   | GND         | 6   | +12V        |
| 7   | GND         | 8   | +12V        |

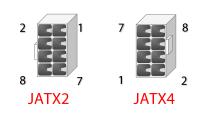

#### JATX9: 4 pin Power Connector (12V standby)

| Pin | Description | Pin | Description  |
|-----|-------------|-----|--------------|
| 1   | GND         | 2   | +P12V_2_STBY |
| 3   | GND         | 4   | +P12V_2_STBY |

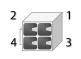

#### JSATA1~JSATA4: SATA Port

| Pin | Description | Pin | Description |
|-----|-------------|-----|-------------|
| 1   | GND         | 2   | TX_P        |
| 3   | TX_N        | 4   | GND         |
| 5   | RX_N        | 6   | RX_P        |
| 7   | GND         |     |             |

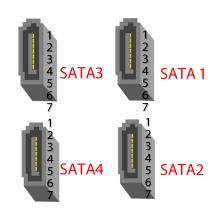

#### JFAN1~4: FAN Connector

| Pin | Description | Pin | Description |
|-----|-------------|-----|-------------|
| 1   | GND         | 2   | 12V         |
| 3   | RPM Sense   | 4   | RPM Sense   |
| 5   | WM Status   |     |             |

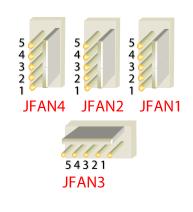

#### JNMI1:

| Pin | Description | Pin | Description |
|-----|-------------|-----|-------------|
| 1   | GND         | 2   | NMIBTN#     |

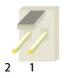

#### JRST1:

| Setting      | Description | Setting      | Description |
|--------------|-------------|--------------|-------------|
| 1.2<br>3 2 1 | HW reset    | 2.3<br>3 2 1 | SW reset    |

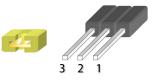

#### JMSATA1:

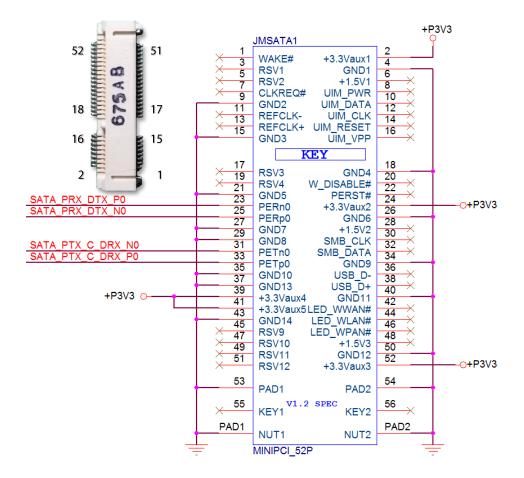

| Pin | Description | Pin | Description | Pin | Description | Pin | Description |
|-----|-------------|-----|-------------|-----|-------------|-----|-------------|
| 1   | WAKE#       | 2   | +3.3Vaux1   | 3   | RSV1        | 4   | GND1        |
| 5   | RSV2        | 6   | +1.5V1      | 7   | CLKREQ      | 8   | UIM_PWR     |
| 9   | GND2        | 10  | UIM_DATA    | 11  | REFCLK-     | 12  | UIM_CLK     |

| 13 | REFCLK+   | 14 | UIM_RESET | 15 | GND3      | 16 | UIM_VPP    |
|----|-----------|----|-----------|----|-----------|----|------------|
| 17 | RSV3      | 18 | GND4      | 19 | RSV4      | 20 | W_DISABLE# |
| 21 | GND5      | 22 | PERST#    | 23 | PERn0     | 24 | +3.3Vaux2  |
| 25 | PERp0     | 26 | GND6      | 27 | GND7      | 28 | +1.5V2     |
| 29 | GND8      | 30 | SMB_CLK   | 31 | PETn0     | 32 | SMB_DATA   |
| 33 | PETp0     | 34 | GND9      | 35 | GND10     | 36 | USB_D-     |
| 37 | GND13     | 38 | USB_D+    | 39 | +3.3Vaux4 | 40 | GND11      |
| 41 | +3.3Vaux5 | 42 | LED_WWAN# | 43 | GND14     | 44 | LED_WLAN#  |
| 45 | RSV9      | 46 | LED_WPAN# | 47 | RSV10     | 48 | +1.5V3     |
| 49 | RSV11     | 50 | GND12     | 51 | RSV12     | 52 | +3.3Vaux3  |

#### JCOM2: COM PORT

| Pin | Description   | Pin | Description   |
|-----|---------------|-----|---------------|
| 1   | BMC_COM2_DCD# | 2   | BMC_COM2_DSR# |
| 3   | BMC_COM2_RX   | 4   | BMC_COM2_RTS  |
| 5   | BMC_COM2_TX   | 6   | BMC_COM2_CTS# |
| 7   | BMC_COM2_DTR  | 8   | BMC_COM2_RI#  |
| 9   | COM2_GND2     |     |               |

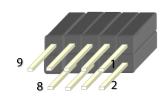

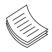

**Note**: The on-board BMC supports two UARTs: UART1 for console and UART2 for LCM or COM2. If UART2 is to be used for connecting LCM, the on-board COM2 pin header or a reserved COM port opening on rear panel will be of no necessity.

#### PMB1: PMBUS

| Pin | Description | Pin | Description  |
|-----|-------------|-----|--------------|
| 1   | PSU_TTL1    | 2   | PSU_TTL2     |
| 3   | ATX_PSON#   | 4   | GND          |
| 5   | ATXPWGD     | 6   | PMBUS_CLK    |
| 7   | PMBUS_DAT   | 8   | PMBUS_ALERT# |

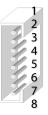

#### Chapter 2: Motherboard Information

JOPEN1: Case open

| Pin | Description | Pin | Description  |
|-----|-------------|-----|--------------|
| 1   | GND         | 2   | FM_INTRUDER# |

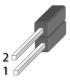

#### JCMOS1: Clear CMOS

| Pin | Description | Pin | Description |
|-----|-------------|-----|-------------|
| 1   | VRTC        | 2   | PCH_RTCRST# |
| 3   | GND         |     |             |

#### Normal (Default)

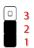

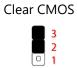

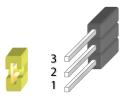

#### JSPIROM1: Flash BIOS

| Pin | Description   | Pin | Description   |
|-----|---------------|-----|---------------|
| 1   | SPI_HD1#      | 2   | SPI_CS1#_DUAL |
| 3   | SPI_CS0#_DUAL | 4   | +P3V3_SPI_ME  |
| 5   | SPI_MISO      | 6   | SPI_PCH_IO3   |
| 7   |               | 8   | SPI_CLK       |
| 9   | GND           | 10  | SPI_MOSI      |

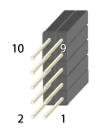

#### JGP1: EXT GPIO header

| Pin | Description | Pin | Description |
|-----|-------------|-----|-------------|
| 1   | GPO_B_1     | 2   | GPI_B_1     |
| 3   | GPO_B_2     | 4   | GPI_B_2     |
| 5   | GPO_B_3     | 6   | GPI_B_3     |
| 7   | GPO_B_4     | 8   | GPI_B_4     |
| 9   | GND         | 10  | GND         |

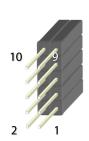

#### JSFI1: SFP+ (for fiber cable)

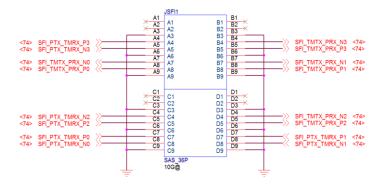

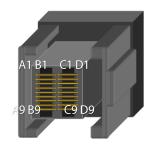

1

#### NCA-6210 User Manual

#### JPWRON1: Power on

| Pin | Description | Pin | Description |  |
|-----|-------------|-----|-------------|--|
| 1   | GND         | 2   | ATX_PSON#   |  |

2 1

#### JIOB1: IO board

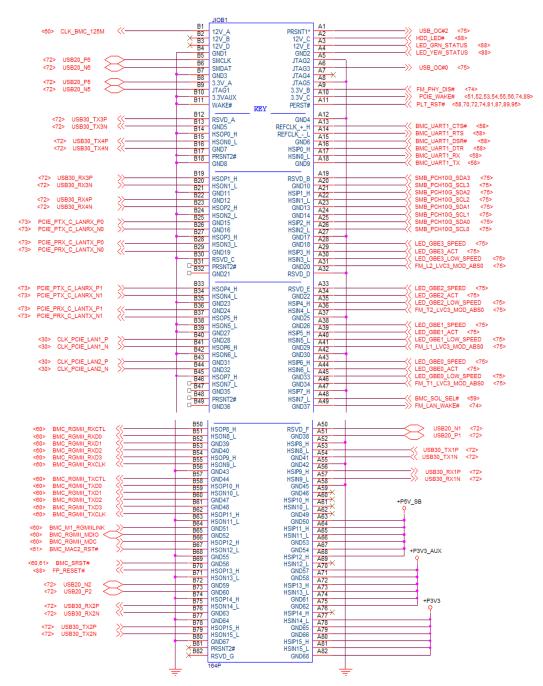

# **CHAPTER 3: HARDWARE SETUP**

To reduce the risk of personal injury, electric shock, or damage to the system, please <u>remove all power</u> <u>connections to completely shut down the device</u>. Also, please <u>wear ESD protection gloves when conducting</u> <u>the steps</u> in this chapter.

# **Opening the Chassis**

- **1.** Loosen the 2 thumb screws from the rear panel of NCA-6210.
- **2.** Gently pull the cover backward a bit.
- **3.** Lift the cover up to remove it.

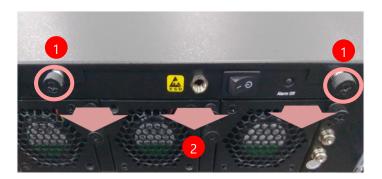

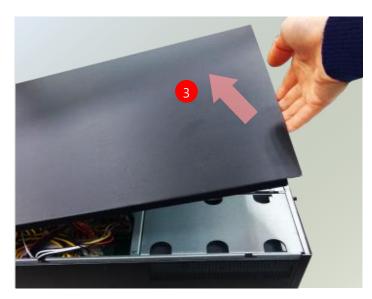

**4.** Remove the cover that protects the CPUs and the fans.

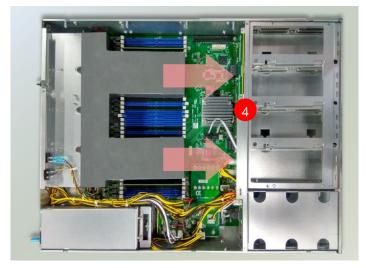

### **Installing the CPU**

Please note that the system delivered to you is already installed with the processor and that this processor, LGA3647, comes with rather sophisticated design; therefore, the assembly of which must be handled with exclusive tools and extreme care by professionals. It is strongly recommended that you not make any adjustments to, remove or even re-install the processor on your own. If handling the processor on your own is inevitable, please read through the instructions in this section and refer to the <u>official tutorial</u> released by Intel® to make sure you have acquired the necessary knowledge and comply with the requirements.

Installing the processor onto motherboard involves two stages:

- 1. Mount the processor onto the heat sink to make a PHM (Processor + Heat Sink Module)
- 2. Install the PHM onto the motherboard.

#### **Tools Required**

| Tool                                                           | Description                                                                                                    |         |
|----------------------------------------------------------------|----------------------------------------------------------------------------------------------------|---------|
| Torque screwdriver<br>(Star T30)                               | Set to <u>1.36 N.m</u> . or <u>12 in-lbf</u> for tightening<br>the nuts which fasten the PHM on the<br>bolster plate.                                                    | E Start |
| ESD Protection<br>(ESD gloves, ESD-safe<br>work surface, etc.) | During the entire assembly process, at<br>least wear a pair of ESD gloves to avoid<br>damaging or contaminating the electronic<br>parts while enhancing your own safety. |         |

**Note**: The images of tools shown in this document are merely for reference; the actual tools you use might differ.

### Parts Explanation:

| ltem                 | Description                                                                                                    |        |  |
|----------------------|----------------------------------------------------------------------------------------------------|--------|--|
| Processor            | Please avoid touching the gold fingers or<br>package lands of the processor even if you are<br>wearing ESD gloves.                                                                                                    |        |  |
| Heat Sink            | If a TIM (Thermal Interface Material) protective<br>film is already attached to the base of the heat<br>sink, remove it before you mount the processor<br>on it.<br>When holding it, please grip it along the axis of<br>its fins with your thumb and your index finger. | Axis   |  |
| Processor<br>Carrier | This is packed along with the processor. Before<br>performing any assembly involving this part,<br>please locate PIN1 on one of the corners, an<br>important indicator used to align this carrier<br>with the processor and the bolster plate<br>correctly.              |        |  |
| Dust<br>Cover        | This cover is used to protect the package land<br>surface of the processor from contamination. To<br>remove it from the processor, grasp the holding<br>features with your thumb and your index finger<br>while pulling the cover off vertically.                        |        |  |
| Bolster<br>Plate     | A robust bolster plate is used to assist in PHM<br>alignment for installation, while effectively<br>helping eliminate PCB bowing during<br>compression. Please locate the Cutout on one<br>of the four corners before starting PHM<br>installation.                      | Cutout |  |

#### Mounting the CPU onto the Heat Sink

**1.** Align the PIN1 indicator on the processor with that on the carrier.

 Gently insert one side of the processor into the carrier and make sure the alignment feature is aligned with the latch of the carrier.

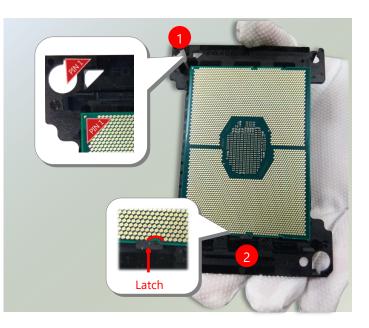

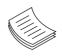

**Note**: During assembly, it is essential to have (1)PIN1 on the processor aligned with that on the carrier, and (2) the alignment features on the top and the bottom of the CPU aligned with the corresponding carrier latches.

 For the other end of the carrier, align the alignment feature of the processor with the carrier latch, and then gently bend over the carrier end to have the latch clamp on the processor.

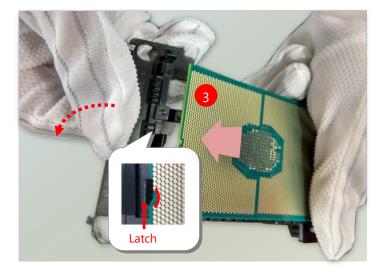

- **4.** Align PIN1 of the processor with the corner cutout of the heat sink (if there are two corner cutouts on one heat sink, either will do).
- 5. With a little pressure, push the four corners of the carrier down to engage their latching features with the corresponding corners of the heat sink. You might hear a clicking sound when the latch clicks into place.
- 6. Go through the four corners to check if the latches are engaged. If correctly latched, the corners of the carrier should be tightly attached to the heat sink, and no gap in-between is observed.

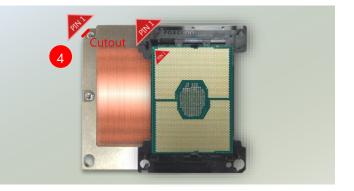

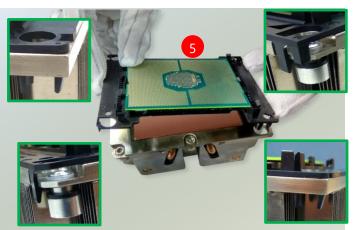

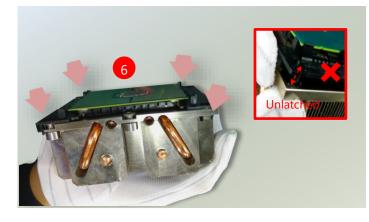

#### Installing the PHM onto the Motherboard

**1.** Remove the dust cover from the socket contacts of the motherboard.

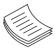

**Note**: Inspect the surface of the socket under sufficient lighting to ensure there is no

contamination or damage prior to the PHM installation.

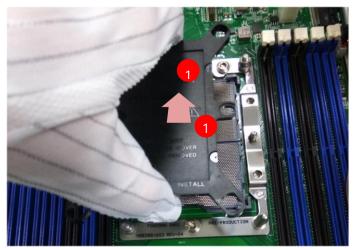

#### NCA-6210 User Manual

 Flip the PHM over to align PIN1 of the carrier with the Cutout of the bolster plate.

- **3.** Flip the PHM over, with the package land of the processor facing the socket, carefully hold the PHM while lowering it vertically to engage it to the alignment pins of the bolster plate.
- **4.** Make sure the PHM is sitting horizontally on the bolster plate.

Use a torque driver to tighten the four nuts to <u>12 in-lbf</u> into the bolster plate following the sequence indicated on the heat sink (#1→ #2→#3→#4).

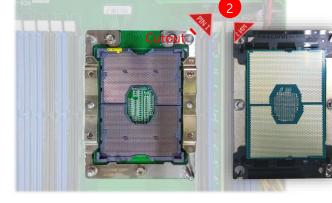

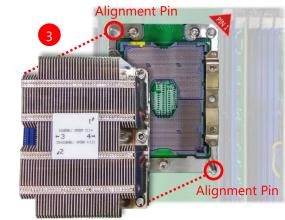

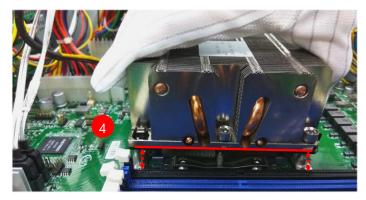

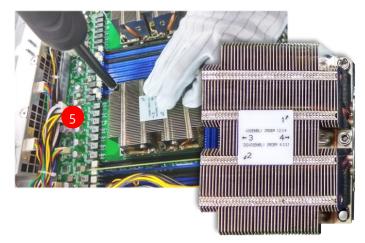

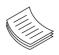

**Note**: When fastening #3 and #4 nuts, the gap between the

metal spring leaf of the bolster plate and the PHM will gradually diminish as you drive the nuts.

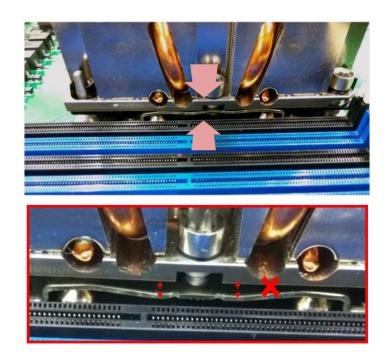

# **Installing the System Memory**

The motherboard supports DDR4 registered DIMM memory for heavy-duty operations. Please follow the steps below to install the DIMM memory modules. The primary CPU and the secondary CPU both have 10 DIMM sockets (5 on its both sides)

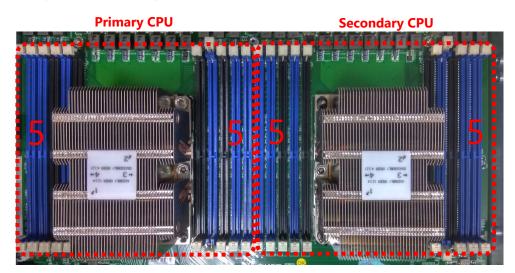

- Supported Capacities: 8/16/32 GB
- Maximum RAM: 640GB (32GB per slot)

#### DIMM Population Guidelines

Please do follow the memory module installation instructions to install the DIMM, and make sure the DIMM population guidelines are met:

- Each CPU requires at least 1 memory module to boot and run from.
- If you do not plan to fill up all the sockets with 20 memory modules, <u>always start with the blue ones</u> for optimal performance.
- Try to split the DIMMs evenly across the CPUs.
- Please use memory modules of the same capacity, speed and from the same manufacturer to avoid compatibility issues.

#### Memory Module Installation Instructions

Please follow the steps below to install the DIMM memory modules.

- **1.** Power off the system.
- 2. Pull open the DIMM slot latches.

**3.** Align the notch of the DIMM module with the socket key in the slot.

 Insert the module into the slot until it is firmly seated. The motherboard of NCA-6210 is designed with <u>20</u> DDR DIMM sockets.

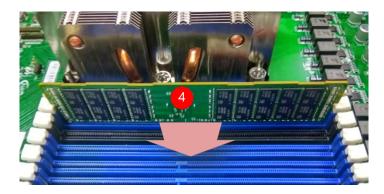

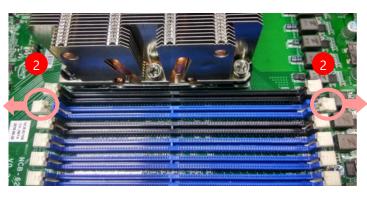

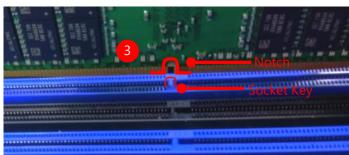

NCA-6210 User Manual

# Installing mSATA

The motherboard provides one mSATA slot. Follow the procedures below for installing an mSATA card.

 Locate the mSATA socket. Align the notch of the DIMM module with the socket key in the slot.

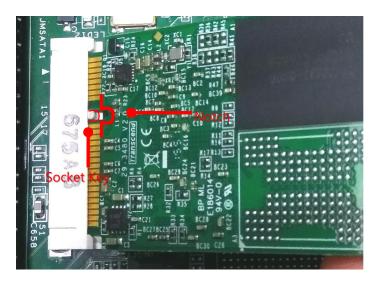

 Insert the module at 30 degrees into the socket until it is fully seated in the connector.

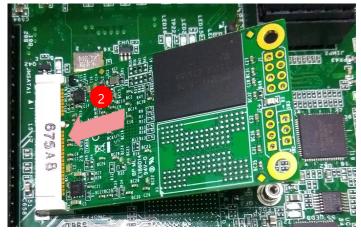

**3.** Push down on the module and secure it with screws that come with it.

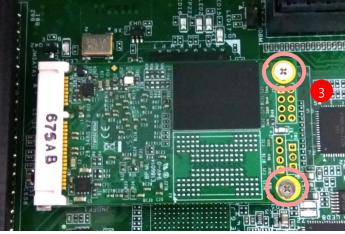

# Installing the Disk Drive(s)

NCA-6210 is built with two 3.5" HDD/SSD slot (HDD preferred) drive bay. The following will discuss disk drive installation procedures based on their HDD/SSD designs.

- **1.** Power off the system.
- **2.** Locate the 3.5" disk bay on the front panel.
- **3.** To remove the tray, put your finger on the tab and push it to the left to slide it open, hold the tab lever and pull out the tray.
- 4. To mount the disk onto the empty tray, secure the hard disk on the tray with the provided disk screws. Make sure the disk connector faces towards the SATA contacts inside the system.

 To install the mounted disk tray, push the tray into position in the chassis. Press the hinge tab until it clicks into place.

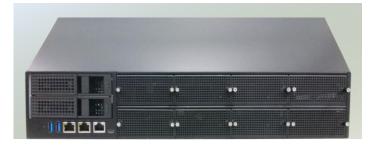

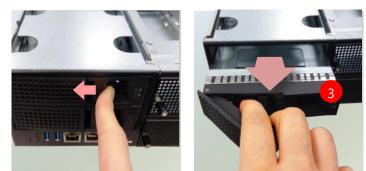

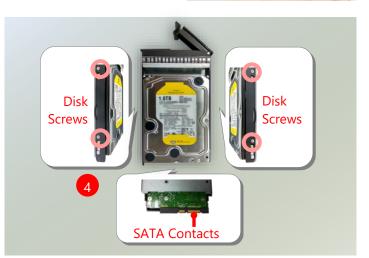

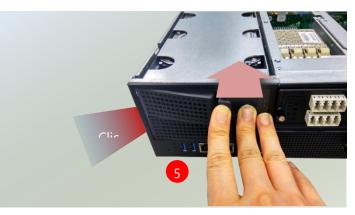

NCA-6210 User Manual

# **Installing the NIC Modules**

NCA-6210 comes with 8 NIC Ethernet module slots for network bandwidth expansion. Please follow the steps for installation.

**1.** On the front panel, select a NIC Ethernet module slot.

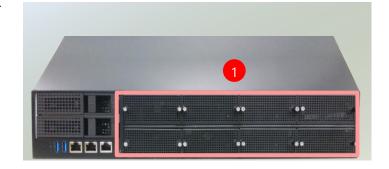

2. Rotate clockwise and loosen the two lock-screws.

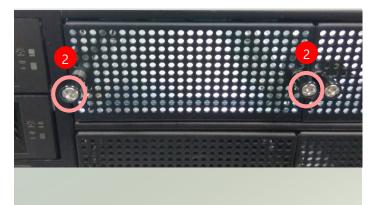

**3.** Remove the door and locate the PCIe socket for module insertion.

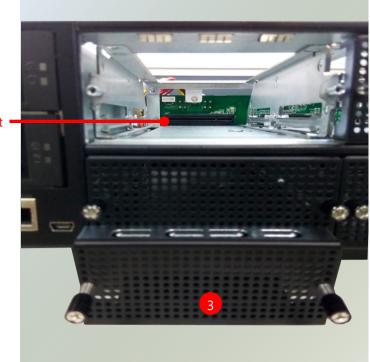

PCIe Socket

 Insert your NIC Ethernet module. (The module shown in the image below is for reference only).

Align the golden fingers to the PCIe socket on the motherboard carefully while inserting this module.

 Once the module is firmly seated, rotate counter-clockwise and tighten the two lock-screws.

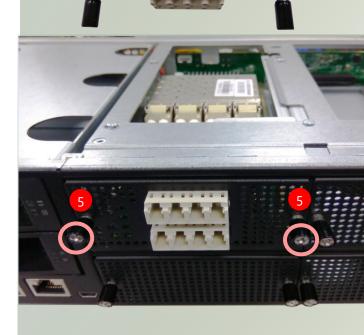

NCA-6210 User Manual

# **Installing the LCM Module**

NCA-6210 comes with module slots for LCM module expansion. Please follow the steps for installation.

- **1.** Open the LCM module package. The package kit will include:
- ▶ 1x LCM Panel
- 1x LCM connector cable
- 2x screws

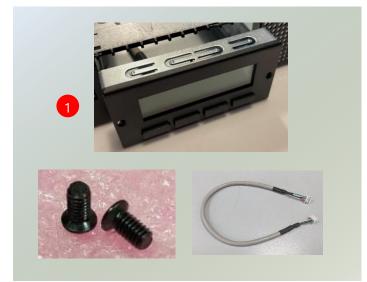

 On the front panel of NCA-6210, select the first or second module slot for LCM Module placement.

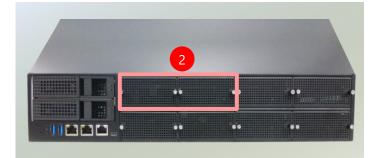

**3.** Loosen the two lock-screws and remove the door.

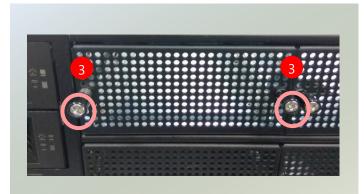

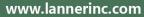

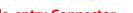

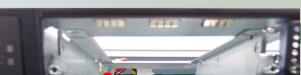

35

**4.** Locate the side-entry connector for LCM module cable insertion.

 Install the LCM module into the module slot. Insert the connector cable into the connector, wire showing-side facing up.

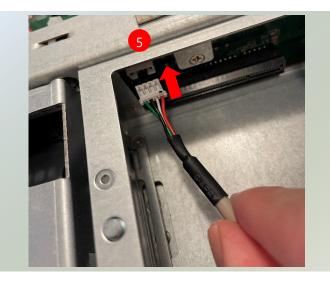

 Screw in the two lock screws on the LCM module. The LCM module has been successfully installed.

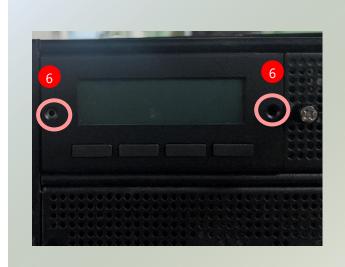

# **Replacing the Cooling Fans**

Cooling fans may wear down eventually. Please refer to the steps below for replacing cooling fans. When 36

www.lannerinc.com

using a new cooling fan, simply reverse the steps to install the fan back onto the enclosure and the system.

**1.** Locate the cooling fans at the rear panel.

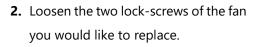

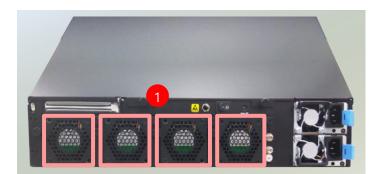

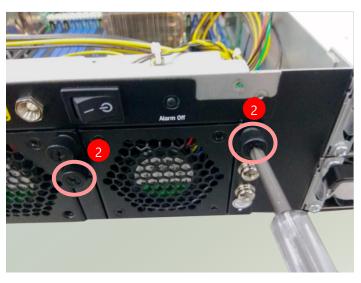

**3.** Hold onto the two lock-screws and pull it out.

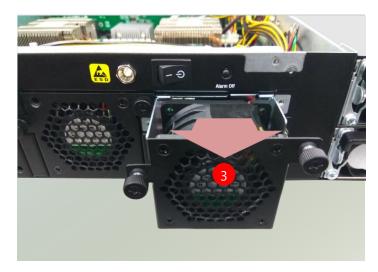

- **4.** Remove the 4 screws that secure the fan.
- **5.** Remove the 4 screws that enclose the fan.
- **6.** Take the fan connector out of the enclosure.
- 7. Take the worn cooling fan out.

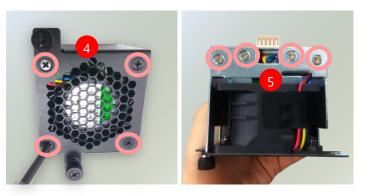

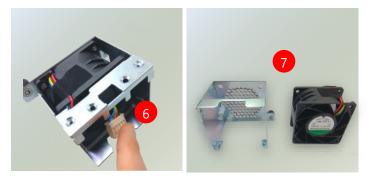

NCA-6210 User Manual

## **Replacing the Power Supply Units**

Power supply units may wear down eventually. Please be noted that NCA-6210 series supports 550W/850W depending on the ordering preferences. Please prepare the power supply units matching this capacity.

 On the rear panel, locate the power supply units and disconnect the power cords.

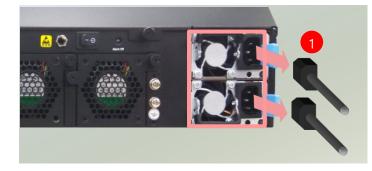

2. Pull the system out.

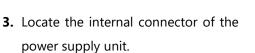

Power supply connector

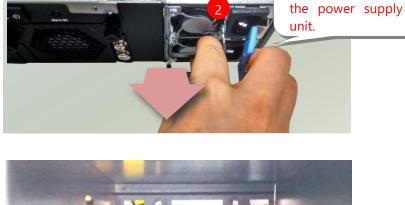

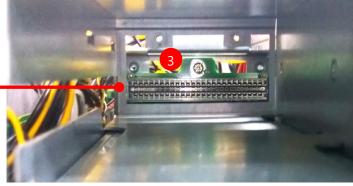

**4.** Insert a new power supply unit. Push the unit in until it clicks into place.

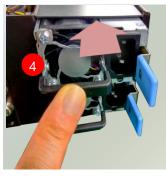

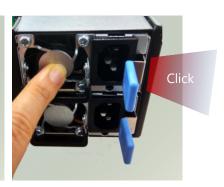

Hold the handle while pulling out

► 6. ......

# **Install DC Power Supply**

Connect the power cord to the connector.

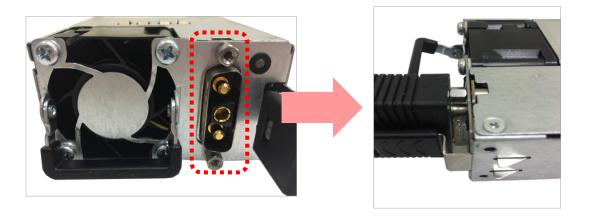

- This product is intended to be supplied by a UL Listed DC power source, rated 48-60Vdc, 30A minimum, Tma= 40 degrees C, and the altitude of operation=2000 m. If you need further assistance with purchasing the power source, please contact Lanner Electronics Inc. for further information.
- The cable should be 10AWG (20A minimum, -60V minimum).
- Use at least a 20-amp fuse for each DC breaker.

# **Mounting the System**

There are two methods for installing this system in a rack:

### ► With Mounting Ear Brackets

This method is quick and easy by fixing this system to the front posts of the rack, but it also makes servicing the system more difficult. Please note that the use of these brackets must go with a rack shelf or slide rails to prevent the chassis from falling over, for the <u>bracket assembly alone cannot provide sufficient support to the chassis</u>.

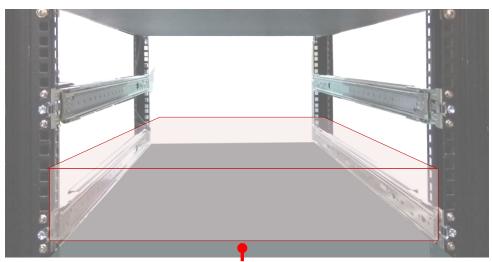

The system shall be installed on the rack along with a shelf or slide rails, for the "Mounting Ears" are meant to secure the system, not to support it.

### With Slide Rail Kit + Short Mounting Ear Brackets

This method is rather complicated, but the slidable rails allow you to access the system easily while securing it in the rack solidly.

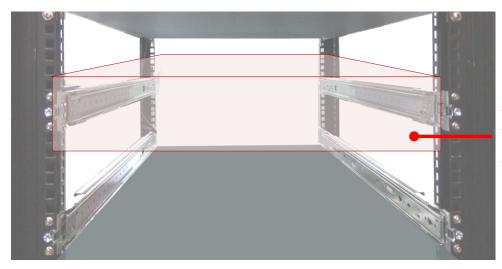

The Slide Rail Kit can secure the system while providing sufficient weight support for the device.

### Installing the System Using Mounting Ear Bracket

- Check the package contents. The mounting ear brackets shall include the items below:
  - ▶ 1x Screw Pack

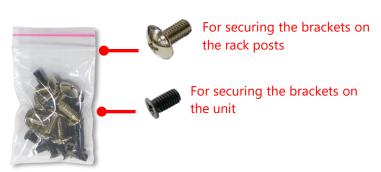

2x Ear Brackets

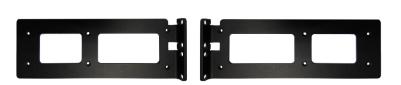

- Secure the bracket onto one side of the chassis using <u>six</u> provided screws.
- **3.** Secure the other bracket on the other side of the chassis.
- 4. Install the chassis into the rack with the brackets fixed onto the posts using the provided screws. The actual approach you take and the needed parts for assembly will depend on the supporting accessory (shelf or rail kit) you use.

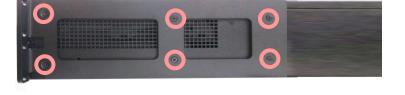

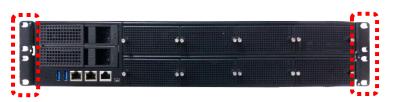

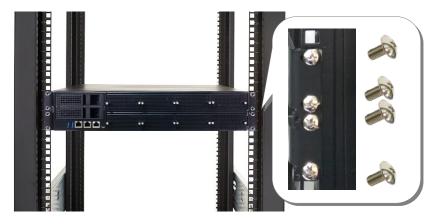

#### NCA-6210 User Manual

### Installing the System Using the Slide Rail Kit (with Short Mounting Ear Brackets)

 Check the package contents of the Slide Rail Kit. The kit shall include the following items:

► 1x pack of <u>M4X4L</u> screws (for securing the sliding rail on the system)

- ► 1x pack of <u>7.1 Round Hole</u> screws (for securing the system on the rail posts)
- 2 x Slide Rails

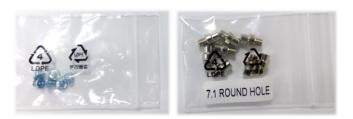

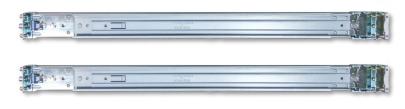

**Release Tab** 

The rail consists of the following parts:

 Rail Lock

 Outer Channel
 Inner Channel
 Rail Bracket

### **Attaching the Rail Brackets**

- **2.** Unpack a slide rail and slide the inner channel all the way to the end.
- **3.** Stretch the bracket to the fullest.
- Remove the bracket from the Inner Rail by pushing the Release Tab on the bracket outwards while sliding it out.

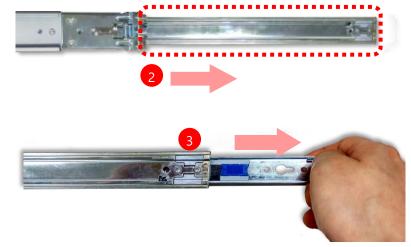

 Align the bracket to the side of the chassis and make sure the screwholes are matched, and then secure the bracket onto the chassis with five provided <u>M4X4L</u> screws.

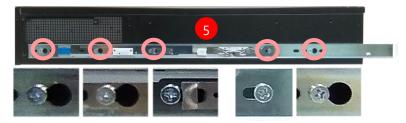

Align the screws with the indicated holes on the brackets as well as the screw holes on the side of the chassis.

6. Repeat Steps 2~5 to attach the bracket to the other side of the chassis.

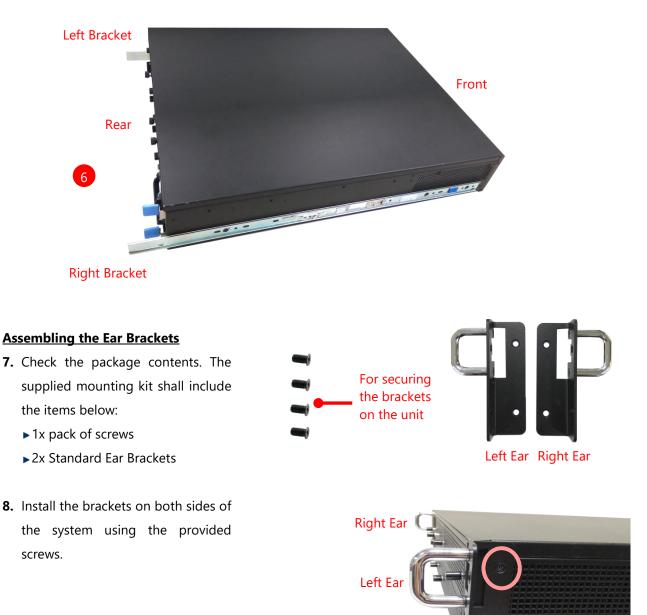

#### **Installing the Slide Rails**

Now, you shall install the slide rail assemblies onto the rack.

- 9. This slide-rail kit does NOT require screw-fixing. Simply aim at <u>3</u> available screw holes on the rack front and snap the rail front into the rack post as shown in the image below. You should hear a "click" sound once it is firmly attached.
- 10. For the rear rack installation, slide the rail to aim and engage the bolts on the rail's rear end with the 2 available holes on the post, and the rail assembly will click into place.

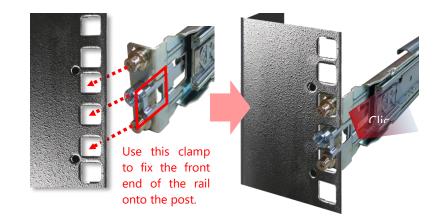

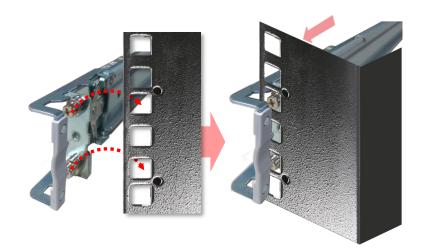

### Installing the System into the Rack

 Stretch both of the inner rails out to their fullest extent. You will hear a click sound when they are fully stretched and locked.

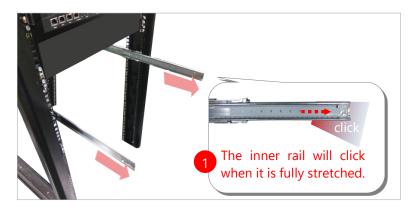

**12.** Hold the system with its front facing you, lift the chassis and gently engage the brackets on the model while aligning them with the slide-rail assemblies as shown in the image below, and then push the system into the cabinet.

While pushing in the system, please also push and hold the Rail Lock tab on both brackets.

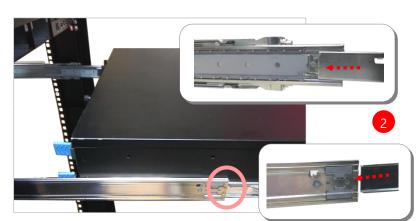

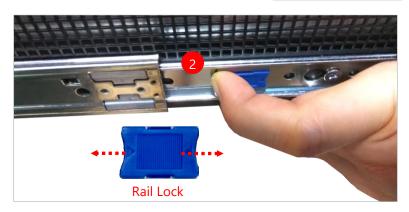

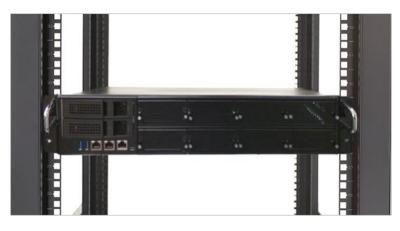

13. To remove the system from the rack, gently pull it outwards towards you while pushing the Release Tab on both sides of the brackets.

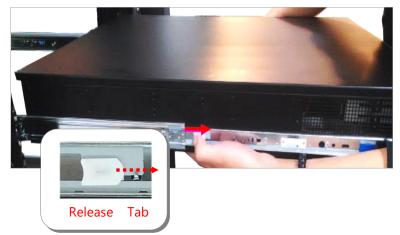

# **CHAPTER 4: REMOTE SERVER MANAGEMENT**

# **Overview**

This chapter will introduce the features of Lanner's BMC firmware and how to perform server remote management through it. Lanner has implements IPMI 2.0 based on ASPEED service processor, performing all the BMC defined by IPMI 2.0. In addition, Lanner's BMC firmware runs an embedded web-server for full configuration using Web UI, which has a low learning curve.

# **BMC Main Features**

| Feat                       | ure                           | Description                                                                                                    |
|----------------------------|-------------------------------|----------------------------------------------------------------------------------------------------|
|                            | System Interface support      | <ul><li>KCS (System Interface Support)</li><li>LAN (RMCP+)</li></ul>                                                                                           |
|                            | IPMI 2.0 based Management     | • BMC stack with a IPMI 2.0 implementation                                                                                                    |
| IPMI 2.0 Standard Features | System Management             | <ul> <li>Sensor monitoring</li> <li>System power management</li> <li>Watchdog timer</li> <li>Fan speed monitor and control</li> <li>FRU information</li> </ul> |
|                            | Event Log                     | System Event Log (SEL)                                                                                                    |
|                            | Text Console Redirection: SOL | <ul> <li>Support in IPMI stack for SOL to remotely<br/>access BIOS and text console before OS<br/>booting</li> </ul>                                           |
|                            | User Management               | <ul><li>IPMI based user management</li><li>Multiple user permission level</li></ul>                                                                            |
|                            | Web User Interfaces           | <ul><li>BMC management via web user interface</li><li>Integrated KVM and Virtual Media</li></ul>                                                               |
|                            | User authorization            | <ul><li> RADIUS support</li><li> LDAP support</li></ul>                                                                                                    |
| Non-IPMI functions         | Security                      | SSL and HTTPS support                                                                                                    |
|                            | Maintenance                   | <ul> <li>Auto sync time with NTP server</li> <li>Remote firmware update by Web UI or<br/>Linux tool</li> </ul>                                                 |

### **Firmware Functional Description**

### System health monitoring

The BMC implements system sensor monitoring feature. It could monitor voltage, temperature and current of critical components.

#### System Power Management

The BMC implements chassis power and reset functions for system administrators to control and manage the system power behavior. These functions can be activated by sending the IPMI 2.0 compatible chassis commands to the BMC over messaging interfaces. The following list summaries the supported functions.

- Chassis power on
- Chassis power off
- Chassis power cycle
- Chassis power reset
- Chassis power soft
- Server's power status report

### Watchdog Timer

The BMC provides an IPMI 2.0 compatible watchdog timer which can prevent the system from system hanging.

#### Fan Speed Control

BMC is in charge of fan speed control. The fan speed can be modified by varying the duty cycle of PWM signal. The fan speed control algorithm mainly refers to the readings of on-board temperature sensors.

#### Field Replaceable Unit (FRU)

The BMC implements an interface for logical FRU inventory devices as specified in IPMI 2.0 specification. This functionality provides commands for system administrators to access and management the FRU inventory information.

#### System Event Log (SEL)

A non-volatile storage space is allocated to store system events for system status tracking.

#### Serial over LAN (SOL)

IPMI 2.0 SOL is implemented to redirect the system serial controller traffic over an IPMI session. System

administrators are able to establish a SOL connection with a standard IPMI client, like IPMITOOL, to remotely interact with serial text-based interfaces such as OS command-line and serial redirected BIOS interfaces.

### **User Management**

The BMC supports 9 IDs for IPMI user accounts. The maximum length of the user name and password are 16 and 20 respectively, and the possible privilege levels are Callback, User, Operator, and Administrator. Moreover, the account creator is allowed to enable/disable the user account at any time. If not specified, the default user accounts are listed follows:

| User Name | Password | User Access | Characteristics         |
|-----------|----------|-------------|-------------------------|
| admin     | admin    | Enabled     | Password can be changed |

### Keyboard, Video, Mouse (KVM) Redirection

- The BMC provides keyboard, video, and mouse (KVM) redirection over LAN. This application is available remotely from the embedded web server.
- Support video recording, recorded videos to be downloaded & playable.

### **Virtual Media Redirection**

- The BMC provides remote virtual CD, HD and FD redirection. CD image could be mounted directly in KVM window. HD, FD could be mounted by NFS and SAMBA.
- Efficient USB 2.0 based CD/DVD redirection with a typical speed of 20XCD.
- Completely secured transmission.

# **IPMI Commands Support List**

| COMMANDS                           | NETFN          | CMD |
|------------------------------------|----------------|-----|
| IPM Device "Global" Commands       |                |     |
| Get Device ID                      | APP (06h)      | 00h |
| Cold Reset                         | APP (06h)      | 02h |
| Warm Reset                         | APP (06h)      | 03h |
| Get Device GUID                    | APP (06h)      | 08h |
| BMC Watchdog Timer Commands        |                |     |
| Reset Watchdog Timer               | APP (06h)      | 22h |
| Set Watchdog Timer                 | APP (06h)      | 24h |
| Get Watchdog Timer                 | APP (06h)      | 25h |
| BMC Device and Messaging Commands  |                |     |
| Get System GUID                    | APP (06h)      | 37h |
| Get Channel Info                   | APP (06h)      | 42h |
| Set User Access                    | APP (06h)      | 43h |
| Get User Access                    | APP (06h)      | 44h |
| Set User Name                      | APP (06h)      | 45h |
| Get User Name                      | APP (06h)      | 46h |
| Set User Password                  | APP (06h)      | 47h |
| Chassis Device Commands            |                |     |
| Get Chassis Capabilities           | Chassis (00h)  | 00h |
| Get Chassis Status                 | Chassis (00h)  | 01h |
| Chassis Control                    | Chassis (00h)  | 02h |
| Chassis Reset                      | Chassis (00h)  | 03h |
| Sensor Device Commands             |                |     |
| Get Sensor Reading Factors         | S/E (04h)      | 23h |
| Get Sensor Hysteresis              | S/E (04h)      | 25h |
| Get Sensor Threshold               | S/E (04h)      | 27h |
| Get Sensor Event Enable            | S/E (04h)      | 29h |
| Get Sensor Event Status            | S/E (04h)      | 2Bh |
| Get Sensor Reading                 | S/E (04h)      | 2Dh |
| Get Sensor Type                    | S/E (04h)      | 2Fh |
| FRU Device Commands                |                |     |
| Get FRU Inventory Area Info        | Storage (0Ah)  | 10h |
| Read FRU Data                      | Storage (0Ah)  | 11h |
| Write FRU Data                     | Storage (0Ah)  | 12h |
| SDR Device Commands                |                |     |
| Get SDR Repository Info            | Storage (0Ah)  | 20h |
| Get SDR Repository Allocation Info | Storage (0Ah)  | 21h |
| Get SDR                            | Storage (0Ah)  | 23h |
| Get SDR Repository Time            | Storage (0Ah)  | 28h |
| SEL Device Commands Get SEL Info   | Storage (0Ah)  | 40h |
| Get SEL Allocation Info            | Storage (0Ah)  | 41h |
| Get SEL Entry                      | Storage (0Ah)  | 43h |
|                                    | Storage (UAII) | 401 |

| Delete SEL Entry                 | Storage (0Ah)   | 46h |
|----------------------------------|-----------------|-----|
| Clear SEL                        | Storage (0Ah)   | 47h |
| Get SEL Time                     | Storage (0Ah)   | 48h |
| Set SEL Time                     | Storage (0Ah)   | 49h |
| Get SEL Time UTC Offset          | Storage (0Ah)   | 5Ch |
| Set SEL Time UTC Offset          | Storage (0Ah)   | 5Dh |
| LAN Device Commands              |                 |     |
| Set LAN Configuration Parameters | Transport (0Ch) | 01h |
| Get LAN Configuration Parameters | Transport (0Ch) | 02h |
| Serial/Modem Device Commands     |                 |     |
| Set User Callback Options        | Transport (0Ch) | 1Ah |
| Get User Callback Options        | Transport (0Ch) | 1Bh |
| SOL Activating                   | Transport (0Ch) | 20h |
| Set SOL Configuration Parameters | Transport (0Ch) | 21h |
| Get SOL Configuration Parameters | Transport (0Ch) | 22h |
|                                  |                 |     |

## **Using BMC Web UI**

In the address bar of your Internet browser, input the IP address of the remote server to access the BMC interface of that server.

| https://192.168.0.100/ |
|------------------------|
|                        |

Initial access of BMC prompts you to enter the User Name and Password. A screenshot of the login screen is given below:

| Username |         |  |
|----------|---------|--|
|          |         |  |
| Password |         |  |
|          |         |  |
|          | Sign in |  |
|          |         |  |

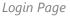

- Username: Enter your username in this field.
- **Password**: Enter your password in this field.
- **Sign me in**: After entering the required credentials, click the **Sign me in** to log in to Web UI.

Note: (1) If not specified, the default IP to access BMC is <u>https://192.168.0.100</u>.
(2) Please use **https** to access Web UI.

### **Required Browser Settings**

- Enable JavaScript for this site: The icon indicates whether the JavaScript setting is enabled in the browser.
- **Enable cookies for this site**: The icon indicates whether the cookies setting are enabled in **the** browser.

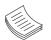

**Note**: Cookies must be enabled in order to access the website.

### **Default User Name and Password**

- **Username:** admin
- Password: admin ►

The default username and password are in lower-case characters. When you log in using the default username and password, you will get full administrative rights, and it will ask you to change the default password once you log in. The dialog is shown below:

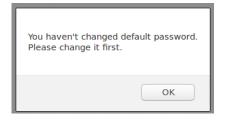

Change the default password - Dialog

Clicking on **OK** will bring you to the User Management Configuration page to set a password.

|     | LANNER            | $\equiv$                      |  |
|-----|-------------------|-------------------------------|--|
|     | Host Offline      | User Management Configuration |  |
| *   | Dashboard         |                               |  |
| -   | Sensor            | 0                             |  |
| 6   | FRU Information   | Username                      |  |
| Lad | Event Log         | admin Password Size           |  |
| ٠   | Settings          | 16 bytes -                    |  |
| P   | Remote Control    | Password                      |  |
| ₿   | Image Redirection |                               |  |
| Q   | Power Control     | Confirm Password              |  |
| ۶   | Maintenance       |                               |  |
| ۲   | Sign out          | 🖺 Save                        |  |
|     |                   |                               |  |

Change the default password – Set password

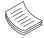

Note: Duplicate usernames shouldn't exist across different authentication methods like LDAP, RADIUS or IPMI, since the privilege of one Authentication method is overwritten by another authentication method during logging in, and hence the correct privilege cannot be returned properly.

# Web UI Layout Introduction

The BMC Web UI consists of various menu items:

### Menu Bar

The menu bar displays the following:

- Dashboard
- Sensor
- FRU Information
- Event Log
- Settings
- Remote Control
- Image Redirection
- Power Control
- Maintenance
- Sign out

A screenshot of the menu bar is shown below:

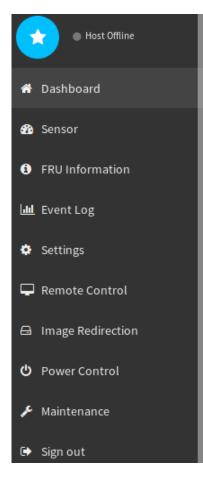

Menu Bar

### **Quick Button and Logged-in User**

The user information and quick buttons are located at the top right of the Web UI.

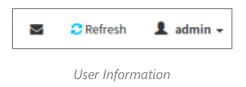

**Logged-in user information:** Click the icon 💄 admin - to view the logged-in user information.

A screenshot of the logged-in user information is shown below:

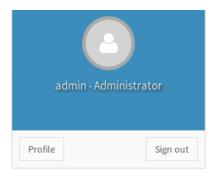

Logged-in User Information

The logged-in user information shows the logged-in user's username, his/her privilege, with the quick buttons allowing you to perform the following functions:

- Notification: Click the icon to view the notification messages.
- ▶ **Refresh**: Click the icon **C** Refresh to reload the current page.
- ► **Sign out**: Click the icon <sub>Sign out</sub> to log out of the Web UI.

### Logged-in user and its privilege level

This option shows the logged-in username and privilege. There are four kinds of privileges:

- User: Only valid commands are allowed.
- Operator: All BMC commands are allowed except for the configuration commands that can change the behavior of the out-of-hand interfaces.
- Administrator: All BMC commands are allowed.
- **No Access:** Login access denied.

# Help

**Help:** The **Help** icon <sup>(2)</sup> is located at the top right of each page in Web UI. Click this help icon to view more detailed field descriptions.

Chapter 4: Remote Server Management

# **CHAPTER 5: BIOS SETUP**

# **Main Setup**

To enter the BIOS setup utility, simply follow the steps below:

- 1. Boot up the system.
- 2. Pressing the **<Esc>** or **<Del>** key immediately allows you to enter the Setup utility, then you will be directed to the BIOS main screen. The instructions for BIOS navigations are as below:

| Control Keys                                                                          | Description                                      |  |
|---------------------------------------------------------------------------------------|--------------------------------------------------|--|
| →←                                                                                    | select a setup screen                            |  |
| $\uparrow \downarrow$                                                                 | select an item/option on a setup screen          |  |
| <enter></enter>                                                                       | select an item/option or enter a sub-menu        |  |
| +/-                                                                                   | adjust values for the selected setup item/option |  |
| F1                                                                                    | display General Help screen                      |  |
| retrieve previous values, such as the last configured parameters during the <b>F2</b> |                                                  |  |
| 12                                                                                    | time you entered BIOS                            |  |
| F3                                                                                    | load optimized default values                    |  |
| F4                                                                                    | save configurations and exit BIOS                |  |
| <esc></esc>                                                                           | exit the current screen                          |  |

| BIOS Information |                     | Set the Date. Use Tab                   |
|------------------|---------------------|-----------------------------------------|
| BIOS Vendor      | American Megatrends | to switch between Date                  |
| Core Version     | 5.12 0.83 x64       | elements.                               |
| Compliancy       | UEFI 2.5; PI 1.4    | Default Ranges:                         |
| BIOS Version     |                     | Year: 2005-2099                         |
|                  | 03/13/2018 16:37:38 | Months: 1-12                            |
| Access Level     | Administrator       | Days: dependent on month                |
|                  |                     |                                         |
| System Date      | [Sun 01/01/2017]    |                                         |
| System Time      | [00:02:12]          | ↔: Select Screen                        |
|                  |                     | f↓: Select Item                         |
|                  |                     | Enter: Select                           |
|                  |                     | +/-: Change Opt.                        |
|                  |                     | F1: General Help<br>F2: Previous Values |
|                  |                     | F3: Optimized Defaults                  |
|                  |                     | F4: Save & Exit                         |
|                  |                     | ESC: Exit                               |

### (The screenshots presented in this section are for reference only)

| ltem             | Description                                                                                                    |
|------------------|----------------------------------------------------------------------------------------------------|
| BIOS Information | BIOS Vendor: American Megatrends<br>Core Version: AMI Kernel version, CRB code base, X64<br>Compliancy : UEFI version, PI version<br>Project Version: BIOS release version<br>Build Date and Time: MM/DD/YYYY<br>Access Level: Administrator / User |
| System Date      | To set the Date, use <b><tab></tab></b> to switch between Date elements.<br>Default range of Year: 2005-2099<br>Default range of Month: 1-12<br>Days: dependent on Month.                                                                           |
| System Tine      | To set the Date, use <b><tab></tab></b> to switch between Date elements.                                                                                                    |

# **Advanced Setup**

Use  $[\rightarrow]$  or  $[\leftarrow]$  to select [Advanced] setup screen. Under this screen, you may use  $[\uparrow] [\downarrow]$  to select an item you want to configure.

| Aptio Setup Utility – Copyright (C) 20:<br>Main Advanced Platform Socket Server M                                                                                                    |                                                                                                    |
|----------------------------------------------------------------------------------------------------|----------------------------------------------------------------------------------------------------|
| <ul> <li>iSCSI Configuration</li> <li>Intel(R) Virtual RAID on CPU</li> <li>Trusted Computing</li> <li>Super IO Configuration</li> <li>Case Open Configuration</li> <li>LAN Boot Configuration</li> <li>Status LED Configuration</li> <li>Digital I/O Configuration</li> <li>Watch Dog Timer Configuration</li> <li>Serial Port Console Redirection</li> </ul> | Configure the iSCSI<br>parameters.                                                                                                    |
| <ul> <li>PCI Subsystem Settings</li> <li>Network Stack Configuration</li> <li>CSM Configuration</li> <li>USB Configuration</li> </ul>                                                                                                    | <pre>++: Select Screen 1↓: Select Item Enter: Select +/-: Change Opt. F1: General Help F2: Previous Values F3: Optimized Defaults F4: Save &amp; Exit ESC: Exit</pre> |
| Version 2.19.1268. Copyright (C) 2017                                                                                                    | American Megatrends, Inc.<br>AB                                                                                                    |

### **iSCSI** Configuration

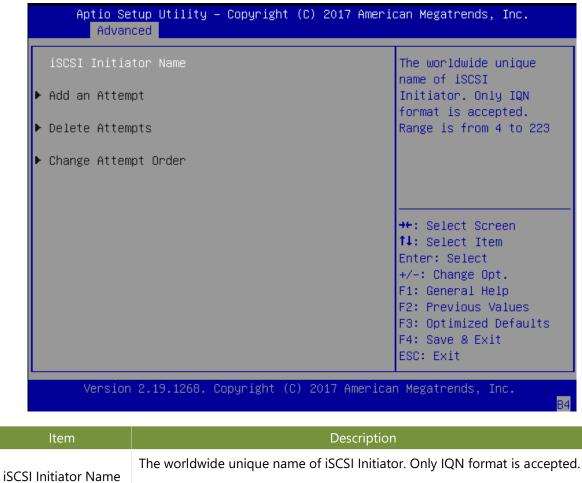

The range is from 4 to 223.

### Intel<sup>®</sup> Virtual RAID on CPU

This option allows you to check RAID volume management information supported by Intel® Virtual RAID on CPU (Intel® VROC). Press <**Enter**> access the submenu.

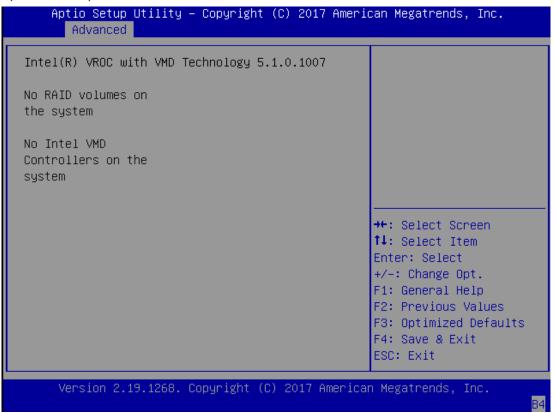

### **Trusted Computing**

This option allows you to configure parameters regarding BIOS support for security device. Press **<Enter>** to access the submenu.

| Configuration<br>Security Device [Enable]<br>Support<br>NO Security Device<br>Found | Enables or Disables<br>BIOS support for<br>security device. O.S.<br>will not show Security<br>Device. TCG EFI |
|-------------------------------------------------------------------------------------|----------------------------------------------------------------------------------------------------|
|                                                                                     | Device Supportlable.                                                                                          |
|                                                                                     | lect Screen<br>lect Item<br>Enter: Select<br>+/-: Change Opt.                                                 |
|                                                                                     | F1: General Help<br>F2: Previous Values<br>F3: Optimized Defaults<br>F4: Save & Exit                          |

| ltem                    | Option              | Description                                                                                                    |
|-------------------------|---------------------|----------------------------------------------------------------------------------------------------|
| Security Device Support | Enabled<br>Disabled | Select "Enable "or "Disable "to turn on or off the BIOS<br>support for Security Device. The default is "Enabled ". By<br>disabling this function, OS will not show Security Device,<br>and neither will TCG EFI protocol and INT1A interface be<br>available. |

### **Trusted Computing (TPM1.2)**

| Aptio Setup Utilit<br>Advanced | y – Copyright (C) 201 | 7 American Megatrends, Inc. |
|--------------------------------|-----------------------|-----------------------------|
| Configuration                  |                       | Enables or Disables         |
| Security Device                | [Enable]              | BIOS support for            |
| Support                        |                       | security device. O.S.       |
| TPM State                      | [Enabled]             | will not show Security      |
| Pending operation              | [None]                | Device. TCG EFI             |
| Device Select                  | [Auto]                | protocol and INT1A          |
|                                |                       | interface will not be       |
|                                |                       | available.                  |
| Current Status Informa         | tion                  |                             |
| TPM Enabled Status:            | Enable                |                             |
| TPM Active Status:             | Activated             | ↔+: Select Screen           |
| TPM Owner Status:              | Owned                 | î∔: Select Item             |
|                                |                       | Enter: Select               |
|                                |                       | +/-: Change Opt.            |
|                                |                       | F1: General Help            |
|                                |                       | F2: Previous Values         |
|                                |                       | F3: Optimized Defaults      |
|                                |                       | F4: Save & Exit             |
|                                |                       | ESC: Exit                   |

AB

| Item                       | Option                     | Description                                                                                                    |
|----------------------------|----------------------------|----------------------------------------------------------------------------------------------------|
| Security Device<br>Support | Enabled<br>Disabled        | Enables or disables BIOS support for the security device. By disabling this function, OS will not show Security Device. TCG EFI protocol and INT1A interface will not be available.                                                                                        |
| TPM State                  | Enabled<br>Disabled        | Enables or disables Security Device.<br>NOTE: Your computer will reboot during a restart in order to<br>change State of the Device.                                                                                                    |
| Pending operation          | None<br>TPM Clear          | Schedules an Operation for the Security Device.<br>NOTE: Your computer will reboot during a restart in order to<br>change State of Security Device.                                                                                                    |
| Device Select              | TPM 1.2<br>TPM 2.0<br>Auto | <ul> <li>TPM 1.2 will restrict support to TPM 1.2 devices; while TPM</li> <li>2.0 will restrict support to TPM 2.0 devices; Auto will support</li> <li>both with the default set to TPM 2.0 devices. If not found,</li> <li>TPM 1.2 devices will be enumerated.</li> </ul> |

### Trusted Computing (TPM2.0)

| Aptio Setup Utility<br>Advanced         | ) – Copyright (C) 201  | 7 Americ | can Megatrends, Inc.                            |
|-----------------------------------------|------------------------|----------|-------------------------------------------------|
| TDM00 Doutes Found                      |                        |          | Enables or Disables                             |
| TPM20 Device Found<br>Vendor: NTC       |                        |          | BIOS support for                                |
| Firmware Version: 1.3                   |                        |          | security device. O.S.<br>will not show Security |
| Finnware Version: 1.3                   | 1                      |          | Device. TCG EFI                                 |
| Security Device<br>Support              | [Enable]               |          | protocol and INT1A<br>interface will not be     |
| Active PCR banks<br>Available PCR banks |                        |          | available.                                      |
| SHA-1 PCR Bank<br>SHA256 PCR Bank       | [Enabled]<br>[Enabled] |          | ++: Select Screen<br>†↓: Select Item            |
| Pending operation                       | [None]                 |          | Enter: Select<br>+/-: Change Opt.               |
| Platform Hierarchy                      | [Enabled]              |          | F1: General Help                                |
| Storage Hierarchy                       | [Enabled]              |          | F2: Previous Values                             |
| Endorsement                             | [Enabled]              |          | F3: Optimized Defaults                          |
| Hierarchy                               |                        | •        | F4: Save & Exit                                 |
|                                         |                        |          | ESC: Exit                                       |
| Version 2.19.1268.                      | Copyright (C) 2017     | Americar | n Megatrends, Inc.                              |
|                                         |                        |          | AB                                              |

| Aptio Setup Utility<br>Advanced | y — Copyright (C) 2017 Amer | ican Megatrends, Inc.                        |
|---------------------------------|-----------------------------|----------------------------------------------|
| Active PCR banks                | SHA-1,SHA256                | ▲ TPM 1.2 will restrict                      |
| Available PCR banks             | SHA-1,SHA256                | support to TPM 1.2<br>devices, TPM 2.0 will  |
| SHA-1 PCR Bank                  | [Enabled]                   | restrict support to TPM                      |
| SHA256 PCR Bank                 | [Enabled]                   | 2.0 devices, Auto will support both with the |
| Pending operation               | [None]                      | default set to TPM 2.0                       |
| Platform Hierarchy              |                             | devices if not found,                        |
| Storage Hierarchy               | [Enabled]                   |                                              |
| Endorsement                     | [Enabled]                   |                                              |
| Hierarchy                       |                             | →+: Select Screen                            |
| TPM2.0 UEFI Spec                | [TCG_2]                     | †↓: Select Item                              |
| Version                         |                             | Enter: Select                                |
| Physical Presence               | [1.3]                       | +/-: Change Opt.                             |
| Spec Version                    |                             | F1: General Help                             |
| TPM 20                          | [TIS]                       | F2: Previous Values                          |
| InterfaceType                   |                             | F3: Optimized Defaults                       |
| Device Select                   | [Auto]                      | ▼ F4: Save & Exit                            |
|                                 |                             | ESC: Exit                                    |
| Version 2.19.1268.              | . Copyright (C) 2017 Americ | an Megatrends, Inc.<br>AB                    |

| ltem                              | Option                     | Description                                                                                                    |
|-----------------------------------|----------------------------|----------------------------------------------------------------------------------------------------|
| Security Device<br>Support        | Enabled<br>Disabled        | Enables or disables BIOS support for the security device. By disabling this function, OS will not show Security Device. TCG EFI protocol and INT1A interface will not be available.                                                              |
| SHA-1 PCR Bank                    | Enabled<br>Disabled        | Enables or disables SHA-1 PCR Bank.                                                                                                    |
| SHA256 PCR Bank                   | Enabled<br>Disabled        | Enables or disables SHA256 PCR Bank.                                                                                                    |
| Pending operation                 | None<br>TPM Clear          | Schedules an Operation for the Security Device.<br>NOTE: Your computer will reboot during a restart in order to<br>change State of Security Device.                                                                                              |
| Platform<br>Hierarchy             | Enabled<br>Disabled        | Enables or disables Platform Hierarchy.                                                                                                    |
| Storage Hierarchy                 | Enabled<br>Disabled        | Enables or disables Storage Hierarchy.                                                                                                    |
| Endorsement<br>Hierarchy          | Enabled<br>Disabled        | Enables or disables Endorsement Hierarchy.                                                                                                    |
| TPM2.0 UEFI Spec<br>Version       | TCG_1_2<br>TCG_2           | Select the TCG2 Spec Version,<br><b>TCG_1_2</b> : Supports the Compatible mode for Win8/Win10<br><b>TCG_2</b> : Supports new TCG2 protocol and event format for<br>Win10 or later.                                                               |
| Physical Presence<br>Spec Version | 1.2<br>1.3                 | Select to tell OS to support PPI Spec Version 1.2 or 1.3.<br>NOTE: Some HCK tests might not support 1.3.                                                                                                    |
| TPM 20<br>InterfaceType           | TIS                        | Select <b>TPM 20 Device</b> for the Communication Interface.                                                                                                    |
| Device Select                     | TPM 1.2<br>TPM 2.0<br>Auto | <b>TPM 1.2</b> will restrict support to TPM 1.2 devices; while <b>TPM 2.0</b> will restrict support to TPM 2.0 devices; <b>Auto</b> will support both with the default set to TPM 2.0 devices. If not found, TPM 1.2 devices will be enumerated. |

### Trusted Computing (PTT Enable)

| Advanced                                                                                                    | g - copyright (c) 2017                                                                   | 'American Megatrends, Inc.                                                                                                    |
|----------------------------------------------------------------------------------------------------|------------------------------------------------------------------------------------------|----------------------------------------------------------------------------------------------------|
|                                                                                                    |                                                                                          | ▲ Enables or Disables                                                                                                    |
| TPM20 Device Found                                                                                                    |                                                                                          | BIOS support for                                                                                                    |
| Vendor: INTC                                                                                                    |                                                                                          | security device. O.S.                                                                                                    |
| Firmware Version: 4.                                                                                                    | )                                                                                        | will not show Security                                                                                                    |
|                                                                                                    |                                                                                          | Device. TCG EFI                                                                                                    |
| Security Device                                                                                                    | [Enable]                                                                                 | protocol and INT1A                                                                                                    |
| Support                                                                                                    |                                                                                          | interface will not be                                                                                                    |
| Active PCR banks                                                                                                    |                                                                                          | available.                                                                                                    |
| Available PCR banks                                                                                                    | SHA-1,SHA256                                                                             |                                                                                                    |
|                                                                                                    | [Englished]                                                                              | He Balast Bases                                                                                                    |
| SHA-1 PCR Bank                                                                                                    | [Enabled]<br>[Enabled]                                                                   | <pre>++: Select Screen 1↓: Select Item</pre>                                                                                                    |
| SHA256 PCR Bank                                                                                                    | [Elighten]                                                                               | Enter: Select                                                                                                    |
| Pending operation                                                                                                    | [None]                                                                                   | +/-: Change Opt.                                                                                                    |
| Platform Hierarchy                                                                                                    |                                                                                          | F1: General Help                                                                                                    |
| Storage Hierarchy                                                                                                    |                                                                                          | F2: Previous Values                                                                                                    |
|                                                                                                    | [Enabled]                                                                                | F3: Optimized Defaults                                                                                                    |
| Hierarchy                                                                                                    | [Liidbieu]                                                                               | ▼ F4: Save & Exit                                                                                                    |
|                                                                                                    |                                                                                          | ESC: Exit                                                                                                    |
|                                                                                                    |                                                                                          | merican Megatrends, Inc.<br>7 American Megatrends, Inc.                                                                                                    |
| Advanced                                                                                                    | a – cohalitalut (c) soi                                                                  | / HINCI ICALL PICKALL CHUS, INC.                                                                                                    |
|                                                                                                    |                                                                                          | с , , , , , , , , , , , , , , , , , , ,                                                                                                    |
| Active PCR banks                                                                                                    | SHA-1,SHA256                                                                             | ▲ TPM 1.2 will restrict                                                                                                    |
|                                                                                                    |                                                                                          |                                                                                                    |
| Active PCR banks                                                                                                    |                                                                                          | ▲ TPM 1.2 will restrict<br>support to TPM 1.2<br>devices, TPM 2.0 will                                                                                                    |
| Active PCR banks<br>Available PCR banks                                                                                                    | SHA-1,SHA256                                                                             | ▲ TPM 1.2 will restrict<br>support to TPM 1.2<br>devices, TPM 2.0 will                                                                                                    |
| Active PCR banks<br>Available PCR banks<br>SHA-1 PCR Bank                                                                                                    | SHA-1,SHA256<br>[Enabled]                                                                | ▲ TPM 1.2 will restrict<br>support to TPM 1.2<br>devices, TPM 2.0 will<br>restrict support to TPM<br>2.0 devices, Auto will                                                                                                    |
| Active PCR banks<br>Available PCR banks<br>SHA–1 PCR Bank<br>SHA256 PCR Bank                                                                                                    | SHA-1,SHA256<br>[Enabled]<br>[Enabled]                                                   | <ul> <li>TPM 1.2 will restrict<br/>support to TPM 1.2<br/>devices, TPM 2.0 will<br/>restrict support to TPM<br/>2.0 devices, Auto will<br/>support both with the</li> </ul>                                                                                                    |
| Active PCR banks<br>Available PCR banks<br>SHA-1 PCR Bank<br>SHA256 PCR Bank<br>Pending operation                                                                                                    | SHA-1,SHA256<br>[Enabled]<br>[Enabled]<br>[None]                                         | <ul> <li>TPM 1.2 will restrict<br/>support to TPM 1.2<br/>devices, TPM 2.0 will<br/>restrict support to TPM<br/>2.0 devices, Auto will<br/>support both with the<br/>default set to TPM 2.0</li> </ul>                                                                                                    |
| Active PCR banks<br>Available PCR banks<br>SHA-1 PCR Bank<br>SHA256 PCR Bank<br>Pending operation<br>Platform Hierarchy                                                                                                    | SHA-1,SHA256<br>[Enabled]<br>[Enabled]<br>[None]<br>[Enabled]                            | <ul> <li>TPM 1.2 will restrict<br/>support to TPM 1.2<br/>devices, TPM 2.0 will<br/>restrict support to TPM<br/>2.0 devices, Auto will<br/>support both with the<br/>default set to TPM 2.0</li> </ul>                                                                                                    |
| Active PCR banks<br>Available PCR banks<br>SHA-1 PCR Bank<br>SHA256 PCR Bank<br>Pending operation<br>Platform Hierarchy<br>Storage Hierarchy<br>Endorsement                                                                  | SHA-1,SHA256<br>[Enabled]<br>[Enabled]<br>[None]<br>[Enabled]<br>[Enabled]               | <ul> <li>TPM 1.2 will restrict<br/>support to TPM 1.2<br/>devices, TPM 2.0 will<br/>restrict support to TPM<br/>2.0 devices, Auto will<br/>support both with the<br/>default set to TPM 2.0<br/>devices if not found,</li> <li>++: Select Screen</li> </ul>                                                            |
| Active PCR banks<br>Available PCR banks<br>SHA-1 PCR Bank<br>SHA256 PCR Bank<br>Pending operation<br>Platform Hierarchy<br>Storage Hierarchy<br>Endorsement<br>Hierarchy<br>TPM2.0 UEFI Spec                                 | SHA-1,SHA256<br>[Enabled]<br>[Enabled]<br>[None]<br>[Enabled]<br>[Enabled]               | TPM 1.2 will restrict<br>support to TPM 1.2<br>devices, TPM 2.0 will<br>restrict support to TPM<br>2.0 devices, Auto will<br>support both with the<br>default set to TPM 2.0<br>devices if not found,                                                                                                    |
| Active PCR banks<br>Available PCR banks<br>SHA-1 PCR Bank<br>SHA256 PCR Bank<br>Pending operation<br>Platform Hierarchy<br>Storage Hierarchy<br>Endorsement<br>Hierarchy<br>TPM2.0 UEFI Spec<br>Version                      | SHA-1,SHA256<br>[Enabled]<br>[Enabled]<br>[Enabled]<br>[Enabled]<br>[Enabled]            | <ul> <li>TPM 1.2 will restrict<br/>support to TPM 1.2<br/>devices, TPM 2.0 will<br/>restrict support to TPM<br/>2.0 devices, Auto will<br/>support both with the<br/>default set to TPM 2.0<br/>devices if not found,</li> <li>++: Select Screen</li> </ul>                                                            |
| Active PCR banks<br>Available PCR banks<br>SHA-1 PCR Bank<br>SHA256 PCR Bank<br>Pending operation<br>Platform Hierarchy<br>Storage Hierarchy<br>Endorsement<br>Hierarchy<br>TPM2.0 UEFI Spec<br>Version<br>Physical Presence | SHA-1,SHA256<br>[Enabled]<br>[Enabled]<br>[Enabled]<br>[Enabled]<br>[Enabled]            | <ul> <li>TPM 1.2 will restrict<br/>support to TPM 1.2<br/>devices, TPM 2.0 will<br/>restrict support to TPN<br/>2.0 devices, Auto will<br/>support both with the<br/>default set to TPM 2.0<br/>devices if not found,</li> <li>*+: Select Screen<br/>11: Select Item<br/>Enter: Select<br/>+/-: Change Opt.</li> </ul> |
| Active PCR banks<br>Available PCR banks<br>SHA-1 PCR Bank<br>SHA256 PCR Bank<br>Pending operation<br>Platform Hierarchy<br>Storage Hierarchy<br>Endorsement<br>Hierarchy<br>TPM2.0 UEFI Spec<br>Version                      | SHA-1,SHA256<br>[Enabled]<br>[Enabled]<br>[Enabled]<br>[Enabled]<br>[Enabled]<br>[TCG_2] | <ul> <li>TPM 1.2 will restrict<br/>support to TPM 1.2<br/>devices, TPM 2.0 will<br/>restrict support to TPN<br/>2.0 devices, Auto will<br/>support both with the<br/>default set to TPM 2.0<br/>devices if not found,</li> <li>++: Select Screen<br/>11: Select Item<br/>Enter: Select</li> </ul>                      |

Version 2.19.1268. Copyright (C) 2017 American Megatrends, Inc.

[CRB]

AB

F2: Previous Values

F4: Save & Exit

ESC: Exit

F3: Optimized Defaults

TPM 20

InterfaceType

| ltem                       | Option                     | Description                                                                                                    |
|----------------------------|----------------------------|----------------------------------------------------------------------------------------------------|
| Security Device<br>Support | Enabled<br>Disabled        | Enables or disables BIOS support for the security device. By disabling this function, OS will not show Security Device. TCG EFI protocol and INT1A interface will not be available.                                                              |
| SHA-1 PCR Bank             | Enabled<br>Disabled        | Enables or disables SHA-1 PCR Bank.                                                                                                    |
| SHA256 PCR Bank            | Enabled<br>Disabled        | Enables or disables SHA256 PCR Bank.                                                                                                    |
| Pending operation          | None<br>TPM Clear          | Schedules an Operation for the Security Device.<br>NOTE: Your computer will reboot during a restart in order to<br>change State of Security Device.                                                                                              |
| Platform Hierarchy         | Enabled<br>Disabled        | Enables or disables Platform Hierarchy.                                                                                                    |
| Storage Hierarchy          | Enabled<br>Disabled        | Enables or disables Storage Hierarchy.                                                                                                    |
| Endorsement<br>Hierarchy   | Enabled<br>Disabled        | Enables or disables Endorsement Hierarchy.                                                                                                    |
|                            |                            | Select the TCG2 Spec Version,                                                                                                    |
| TPM2.0 UEFI Spec           | TCG_1_2                    | TCG_1_2: Supports the Compatible mode for Win8/Win10                                                                                                    |
| Version                    | TCG_2                      | <b>TCG_2</b> : Supports new TCG2 protocol and event format for Win10 or later.                                                                                                    |
| Physical Presence Spec     | 1.2                        | Select to tell OS to support PPI Spec Version 1.2 or 1.3.                                                                                                    |
| Version                    | 1.3                        | NOTE: Some HCK tests might not support 1.3.                                                                                                    |
| TPM 20 InterfaceType       | CRB                        | Select the <b>CRB</b> (Communication Interface) for TPM 20 Device.                                                                                                    |
| Device Select              | TPM 1.2<br>TPM 2.0<br>Auto | <b>TPM 1.2</b> will restrict support to TPM 1.2 devices; while <b>TPM 2.0</b> will restrict support to TPM 2.0 devices; <b>Auto</b> will support both with the default set to TPM 2.0 devices. If not found, TPM 1.2 devices will be enumerated. |

### **Super IO Configuration**

This option allows you to configure parameters about Super IO Chip. Press < Enter> to access the submenu.

#### **Serial Port Configuration**

Select "Serial Port 1 Configuration" or "Serial Port 2 Configuration" to enter sub setting screen.

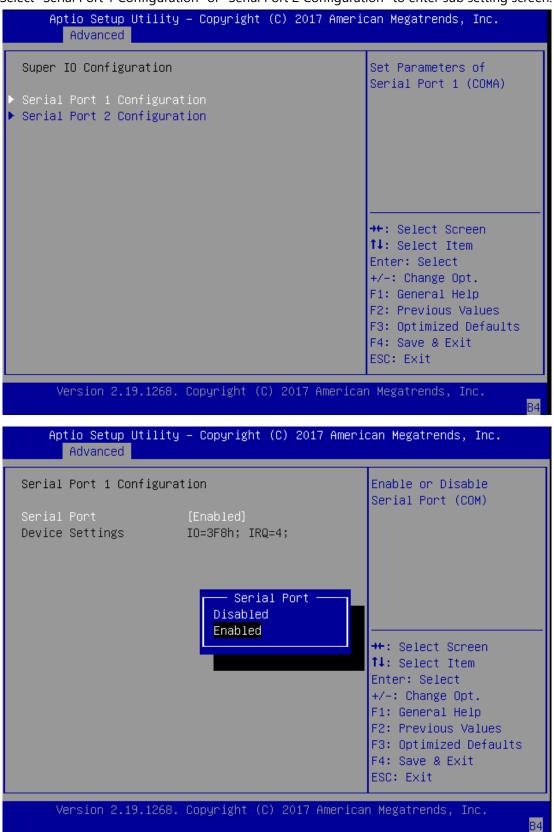

| ltem               | Option              | Description                        |
|--------------------|---------------------|------------------------------------|
| Serial Port        | Enabled<br>Disabled | Enables or disables Serial Port 1. |
| Device<br>Settings | NA                  | IO=3F8h; IRQ = 4                   |

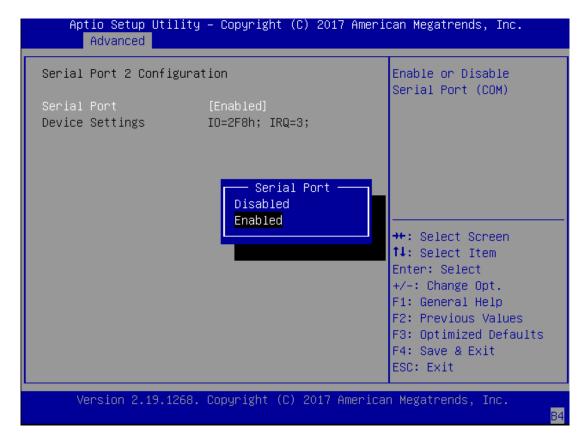

| ltem            | Option              | Description                       |
|-----------------|---------------------|-----------------------------------|
| Serial Port     | Enabled<br>Disabled | Enables or disables Serial Port 2 |
| Device Settings | NA                  | IO=2F8h; IRQ = 3                  |

### **Case Open Configuration**

If with the case's support, enabling this option will have the system sound when someone opens the case of this system, which is considered against your organization's policy.

| Aptio Setup Utility<br>Advanced | y – Copyright (C) 2017 Ameri       | can Megatrends, Inc.                                                                                                    |
|---------------------------------|------------------------------------|----------------------------------------------------------------------------------------------------|
| Case Open Configuration         | 1                                  | Enabled or Disabled<br>Case Open function                                                                                                    |
| Case Open                       | [Disabled]                         |                                                                                                    |
|                                 | Case Open —<br>Disabled<br>Enabled | <pre> ++: Select Screen  1↓: Select Item Enter: Select +/-: Change Opt. F1: General Help F2: Previous Values F3: Optimized Defaults F4: Save &amp; Exit ESC: Exit</pre> |
| Version 2.19.1268.              | Copyright (C) 2017 America         | n Megatrends, Inc.<br><mark>B4</mark>                                                                                                    |

| ltem      | Option   | Description                            |
|-----------|----------|----------------------------------------|
| Case Open | Enabled  | Enables or disables Case Open function |
| ·         | Disabled | •                                      |

### **LAN Boot Configuration**

This option allows you to configure parameters about LAN Boot. The options provided will vary by SKU.

| Aptio Setup Utility – Copyright (C) 2017 Am<br>Advanced | merican Megatrends, Inc.                                                             |
|---------------------------------------------------------|--------------------------------------------------------------------------------------|
| LAN Boot Configuration<br>On Board LAN Boot [Disabled]  | Select On Board LAN#<br>Boot                                                         |
|                                                         |                                                                                      |
| On Board LAN Boot<br>Disabled<br>MGT LAN2               | : Select Screen                                                                      |
|                                                         | : Select Item<br>Enter: Select<br>+/-: Change Opt.                                   |
|                                                         | F1: General Help<br>F2: Previous Values<br>F3: Optimized Defaults<br>F4: Save & Exit |
| Version 2.19.1268. Copyright (C) 2017 Amer              | ESC: Exit                                                                            |

| ltem          | Option   | Description                | SKU       |
|---------------|----------|----------------------------|-----------|
| On Board Boot | Disabled |                            | NCA-6210A |
|               | MGT LAN1 | Select On Board LAN# Boot  |           |
|               | MGT LAN2 |                            |           |
|               | Disabled |                            |           |
| On Board Boot | SFP LAN1 | Select On Board LAN# Boot  | NCA-6210B |
|               | SFP LAN2 |                            |           |
| On Board Boot | Disabled | Select On Board LAN# Boot  | NCA-6210C |
|               | MGT LAN2 | Select Off Board LAN# BOOT | NCA-0210C |
| On Board Boot | Disabled |                            |           |
|               | SFP LAN1 | Select On Board LAN# Boot  | NCA-6210D |
|               | SFP LAN2 |                            |           |

### **Status LED Configuration**

This option allows you to change the color of status LED.

| Aptio Setup Utility – Copyright (C) 2017 American Megatrends, Inc.<br>Advanced |                            |                                                                                                    |  |  |
|--------------------------------------------------------------------------------|----------------------------|----------------------------------------------------------------------------------------------------|--|--|
| Status LED Configu                                                             | Configure Status LED.      |                                                                                                    |  |  |
| Status LED                                                                     | [DARK]                     | <pre>**: Select Screen fl: Select Item Enter: Select +/-: Change Opt. F1: General Help F2: Previous Values F3: Optimized Defaults F4: Save &amp; Exit</pre> |  |  |
| ESC: Exit<br>Version 2.19.1268. Copyright (C) 2017 American Megatrends, Inc.   |                            |                                                                                                    |  |  |
| ltem                                                                           | Option                     | Description                                                                                                    |  |  |
| Status LED                                                                     | <mark>DARK</mark><br>GREEN | Configures Status LED color                                                                                                    |  |  |

RED

# **Digital IO Configuration**

This option allows you to configure parameters about Digital IO pins.

| Aptio Setup Utility – Copyright (C) 20<br>Advanced | 17 American Megatrends, inc.                                                                                                    |
|----------------------------------------------------|----------------------------------------------------------------------------------------------------|
| Digital I/O Configuration                          | Configure Digital I/O<br>Pin 5.                                                                                                    |
| Digital I/O Output 1 [Output High]                 |                                                                                                    |
| Digital I/O Output 2 [Output High]                 |                                                                                                    |
| Digital I/O Output 3 [Output High]                 |                                                                                                    |
| Digital I/O Output 4 [Output High]                 |                                                                                                    |
|                                                    | <pre>++: Select Screen f↓: Select Item Enter: Select +/-: Change Opt. F1: General Help F2: Previous Values F3: Optimized Defaults F4: Save &amp; Exit</pre> |
|                                                    | ESC: Exit                                                                                                    |

R4

| ltem                 | Option      | Description                |  |
|----------------------|-------------|----------------------------|--|
| Digital 1/0 Output 1 | Output High | Configure Digital 1/0 Dine |  |
| Digital I/O Output 1 | Output Low  | Configure Digital I/O Pin5 |  |
| Divital 1/0 Output 2 | Output High | Configure Divite 11/0 Diví |  |
| Digital I/O Output 2 | Output Low  | Configure Digital I/O Pin6 |  |
| Digital 1/0 Output 2 | Output High | Configure Divite 11/0 Din7 |  |
| Digital I/O Output 3 | Output Low  | Configure Digital I/O Pin7 |  |
| Digital 1/0 Output 4 | Output High | Configure Digital 1/0 Ding |  |
| Digital I/O Output 4 | Output Low  | Configure Digital I/O Pin8 |  |

### Watch Dog Timer Configuration

Aptio Setup Utility – Copyright (C) 2017 American Megatrends, Inc. Advanced Watch Dog Timer Configuration Enabled or Disabled Watch Dog Timer function ↔: Select Screen ↑↓: Select Item Enter: Select +/-: Change Opt. F1: General Help F2: Previous Values F3: Optimized Defaults F4: Save & Exit ESC: Exit Version 2.19.1268. Copyright (C) 2017 American Megatrends, Inc. В4

This option allows you to enable or disable the watchdog timer function.

| ltem            | Option   | Description                                  |  |
|-----------------|----------|----------------------------------------------|--|
| Watch Dog Timor | Enabled  | Enables or disables Watch Dog Timer function |  |
| Watch Dog Timer | Disabled | Enables or disables Watch Dog Timer function |  |

### **Serial Port Console Redirection**

This option allows you to configure parameters about serial port console redirection. Press **< Enter**> to access the submenu.

| Aptio Setup U<br>Advanced                        | tility – Copyright | : (C) 2017 American Megatrends, Inc.                                                                                                    |
|--------------------------------------------------|--------------------|----------------------------------------------------------------------------------------------------|
| COMO<br>Console Redirecti<br>▶ Console Redirecti |                    | Console Redirection<br>Enable or Disable.                                                                                                    |
|                                                  |                    | ++: Select Screen<br>†↓: Select Item<br>Enter: Select<br>+/-: Change Opt.<br>F1: General Help<br>F2: Previous Values<br>F3: Optimized Defaults<br>F4: Save & Exit<br>ESC: Exit |
| Version 2.19                                     | .1268. Copyright ( | C) 2017 American Megatrends, Inc.                                                                                                    |
| ltem                                             | Option             | Description                                                                                                    |
| COMO                                             | Enabled            |                                                                                                    |

| Item                       | Option   | Description                             |
|----------------------------|----------|-----------------------------------------|
| COM0                       | Enabled  | Enables or disables Console Redirection |
| <b>Console Redirection</b> | Disabled | Enables of disables console Redirection |

#### **Console Redirection Settings**

These settings specify how the host computer and the remote computer will exchange data. Both computers should have the same or compatible settings.

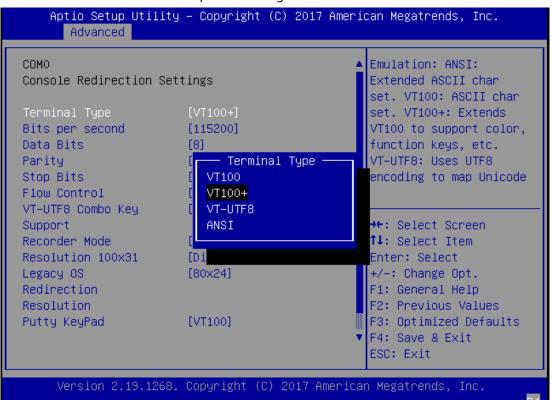

| ltem               | Option                                    | Description                                                                                                    |
|--------------------|-------------------------------------------|----------------------------------------------------------------------------------------------------|
| Terminal<br>Type   | VT100<br>VT100+<br>VT-UTF8<br>ANSI        | <ul> <li>VT100: ASCII char set</li> <li>VT100+: Extends VT100 to support color, function keys, etc.</li> <li>VT-UTF8: Uses UTF8 encoding to map Unicode chars onto 1 or more bytes</li> <li>ANSI: Extended ASCII char set</li> </ul> |
| Bits per<br>second | 9600<br>19200<br>38400<br>57600<br>115200 | Selects serial port transmission speed. The speed must be matched on the other side. Long or noisy lines may require lower speeds.                                                                                                   |
| Data Bits          | 7<br>8                                    | Data Bits                                                                                                    |
| Parity             | None<br>Even<br>Odd<br>Mark<br>Space      | A parity bit can be sent with the data bits to detect some transmission errors.                                                                                                    |
| Stop Bits          | 1<br>2                                    | Indicates the end of a serial data packet.                                                                                                    |

| Flow Control                           | None<br>Hardware<br>RTS/CTS                       | Flow Control can prevent data loss from buffer overflow.                                                                                                    |
|----------------------------------------|---------------------------------------------------|----------------------------------------------------------------------------------------------------|
| VT-UTF8<br>Combo Key<br>Support        | Disabled<br>Enabled                               | Enables VT-UTF8 Combination Key Support for ANSI/VT100 terminals                                                                                                    |
| Recorder<br>Mode                       | Disabled<br>Enabled                               | With this mode enabled, only text will be sent. This is to capture Terminal data.                                                                                                    |
| Resolution<br>100x31                   | Disabled<br>Enabled                               | Enables or disables extended terminal resolution                                                                                                    |
| Legacy OS<br>Redirection<br>Resolution | <mark>80x24</mark><br>80x25                       | On Legacy OS, the Number of Rows and Columns supported redirection.                                                                                                    |
| Putty KeyPad                           | VT100<br>LINUX<br>XTERM86<br>SCO<br>ESCN<br>VT400 | Selects FunctionKey and KeyPad on Putty.                                                                                                    |
| Redirection<br>After BIOS<br>POST      | Always<br>Enable<br>BootLoader                    | When <b>Bootloader</b> is selected, Legacy Console Redirection is disabled<br>before booting to legacy OS. When <b>Always Enable</b> is selected, then<br>Legacy Console Redirection is enabled for legacy OS. Default setting<br>for this option is set to <b>Always Enable</b> . |

## **PCI Subsystem Settings**

This option allows you to change the PCI, PCI-X and PCI Express settings.

| Aptio Setup Utili<br>Advanced | ty – Copyright (C) 2017 A | merican Megatrends, Inc.                                               |
|-------------------------------|---------------------------|------------------------------------------------------------------------|
| PCI Bus Driver<br>Version     | A5.01.12                  | Enables or Disables<br>64bit capable Devices<br>to be Decoded in Above |
| PCI Devices Common Se         | ttings:                   | 4G Address Space (Only                                                 |
| Above 4G Decoding             |                           | if System Supports 64                                                  |
| SR-IOV Support                | [Disable]                 | bit PCI Decoding).                                                     |
|                               |                           | ↔: Select Screen<br>↑↓: Select Item<br>Enter: Select                   |
|                               |                           | +/-: Change Opt.                                                       |
|                               |                           | F1: General Help                                                       |
|                               |                           | F2: Previous Values<br>F3: Optimized Defaults                          |
|                               |                           | F4: Save & Exit                                                        |
|                               |                           | ESC: Exit                                                              |
| Version 2.19.126              | 8. Copyright (C) 2017 Ame | rican Megatrends, Inc.                                                 |

| ltem     | Option   | Description                                                        |
|----------|----------|--------------------------------------------------------------------|
| Above 4G | Disabled | Enables or disables 64bit capable Devices to be Decoded in Above   |
| Decoding | Enabled  | 4G Address Space (Only if System Supports 64 bit PCI Decoding)     |
| SR-IOV   | Disabled | If the system has SR-IOV capable PCIe Devices, this option enables |
| Support  | Enabled  | or disables Single Root IO Virtualization Support.                 |

## **Network Stack Configuration**

This option enables or disables UEFI network stack.

| Aptio Setup Uti<br>Advanced | lity – Copyright (C) 20 | 017 American Megatrends, Inc.                                                                                                    |
|-----------------------------|-------------------------|----------------------------------------------------------------------------------------------------|
| Network Stack               | [Disabled]              | Enable/Disable UEFI<br>Network Stack                                                                                                    |
|                             |                         | <pre> ++: Select Screen  f↓: Select Item Enter: Select +/-: Change Opt. F1: General Help F2: Previous Values F3: Optimized Defaults F4: Save &amp; Exit ESC: Exit</pre> |

rsion 2.19.1268. Copyright (C) 2017 American Megatrends,

Β4

| Item                  | Option   | Description                                                              |
|-----------------------|----------|--------------------------------------------------------------------------|
| Network               | Disabled | Franklas ar disables LIFEL Natural, Staal,                               |
| Stack                 | Enabled  | Enables or disables UEFI Network Stack                                   |
| Ipv4 PXE              | Disabled | Enables Ipv4 PXE Boot Support. If IPV4 is disabled, PXE boot option will |
| Support               | Enabled  | not be created.                                                          |
| Ipv4 HTTP             | Disabled | Enables Ipv4 HTTP Boot Support. If IPV4 is disabled, HTTP boot option    |
| Support               | Enabled  | will not be created.                                                     |
| Ipv6 PXE              | Disabled | Enables Ipv6 PXE Boot Support. If IPV6 is disabled, PXE boot option will |
| Support               | Enabled  | not be created.                                                          |
| Ipv6 HTTP             | Disabled | Enables Ipv6 HTTP Boot Support. If IPV6 is disabled, HTTP boot option    |
| Support               | Enabled  | will not be created.                                                     |
| PXE boot              | 0        | Wait time to proce a FCC key to short the DVC heat                       |
| wait time             | U        | Wait time to press <b><esc></esc></b> key to abort the PXE boot          |
| Media detect<br>count | 1        | Number of times the presence of media will be checked                    |

# **CSM Configuration**

This option allows you to enable or disable ROM execution settings.

| Aptio Setup Utility<br>Advanced                  | y – Copyright (C) 2017 Am                    | erican Megatrends, Inc.                                                                                                    |
|--------------------------------------------------|----------------------------------------------|----------------------------------------------------------------------------------------------------|
| Compatibility Support M                          | Nodule Configuration                         | Enable/Disable CSM<br>Support.                                                                                                    |
| CSM Support                                      | [Enabled]                                    |                                                                                                    |
| CSM16 Module Version                             | 07.81                                        |                                                                                                    |
| Option ROM execution                             |                                              |                                                                                                    |
| Network<br>Storage<br>Video<br>Other PCI devices | [Legacy]<br>[Legacy]<br>[Legacy]<br>[Legacy] | <pre>→+: Select Screen ↑↓: Select Item Enter: Select +/-: Change Opt. F1: General Help F2: Previous Values F3: Optimized Defaults F4: Save &amp; Exit ESC: Exit</pre> |

| ltem                | Option                                          | Description                                                                            |
|---------------------|-------------------------------------------------|----------------------------------------------------------------------------------------|
| CSM Support         | Disabled<br>Enabled                             | Enables or disables CSM Support                                                        |
| Network             | Do Not<br>Launch<br>UEFI<br>Legacy              | Controls the execution of UEFI and Legacy PXE OpROM                                    |
| Storage             | Do Not<br>Launch<br>UEFI<br><mark>Legacy</mark> | Controls the execution of UEFI and Legacy Storage OpROM                                |
| Video               | Do Not<br>Launch<br>UEFI<br><mark>Legacy</mark> | Controls the execution of UEFI and Legacy Video OpROM                                  |
| Other PCI<br>device | Do Not<br>Launch<br>UEFI<br>Legacy              | Determines OpROM execution policy for devices other than Network,<br>Storage, or Video |

#### **USB** Configuration

This option allows you to change USB configuration parameters.

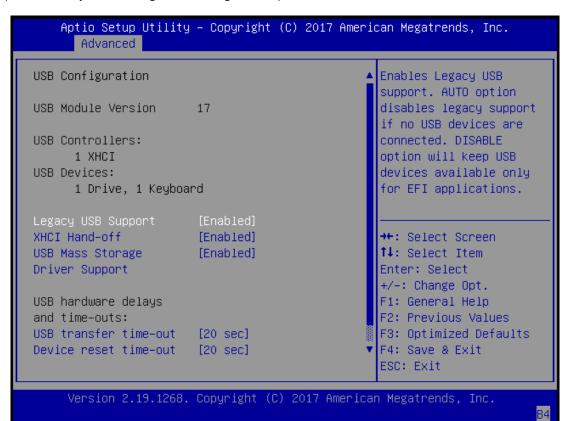

| ltem                                     | Option                                          | Description                                                                                                    |
|------------------------------------------|-------------------------------------------------|----------------------------------------------------------------------------------------------------|
| Legacy USB<br>Support                    | <mark>Enabled</mark><br>Disabled<br>Auto        | Enables Legacy USB support.<br><b>Auto</b> option disables legacy support if no USB devices are connected;<br><b>Disabled</b> option will keep USB devices available only for EFI applications.                   |
| XHCI Hand-<br>off                        | Enabled<br>Disabled                             | This is a workaround for OSes without XHCI hand-off support. The XHCI ownership change should be claimed by XHCI driver.                                                                                          |
| USB Mass<br>Storage<br>Driver<br>Support | Enabled<br>Disabled                             | Enables or disables USB Mass Storage Driver Support.                                                                                                    |
| USB transfer<br>time-out                 | 1 sec<br>5 sec<br>10 sec<br><mark>20 sec</mark> | The time-out value for Control, Bulk, and Interrupt transfers                                                                                                    |
| Device reset<br>time-out                 | 1 sec<br>5 sec<br>10 sec<br><mark>20 sec</mark> | USB mass storage device Start Unit command time-out                                                                                                    |
| Device<br>power-up<br>delay              | <mark>Auto</mark><br>Manual                     | Maximum time the device will take before it properly reports itself to the Host Controller. <b>Auto</b> uses default value: for a Root port, it is 100 ms, for a Hub port the delay is taken from Hub descriptor. |

# **Platform Setup**

Use  $[\rightarrow]$  or  $[\leftarrow]$  to select [Platform] setup screen. Under this screen, you may use  $[\uparrow][\downarrow]$  to select an item you want to configure.

| Aptio Setup Utility – Copyright (C) 2017 Americ<br>Main Advanced <mark>Platform</mark> Socket Security Boot |                                                                                                    |
|----------------------------------------------------------------------------------------------------|----------------------------------------------------------------------------------------------------|
| <ul> <li>PCH Configuration</li> <li>Server ME Configuration</li> </ul>                                      | Displays and provides<br>option to change the<br>PCH Settings<br>++: Select Screen<br>fl: Select Item<br>Enter: Select<br>+/-: Change Opt.<br>F1: General Help |
|                                                                                                    | F2: Previous Values<br>F3: Optimized Defaults<br>F4: Save & Exit<br>ESC: Exit                                                                                  |
| Version 2.19.1268. Copyright (C) 2017 American                                                              | n Megatrends, Inc.<br>B4                                                                                                    |

| Item                       | Option | Description                                             |  |
|----------------------------|--------|---------------------------------------------------------|--|
| PCH<br>Configuration       | None   | Displays and provides option to change the PCH Settings |  |
| Server ME<br>Configuration | None   | Configure Server ME Technology Parameters               |  |

## **PCH Configuration**

This option displays and provides options to change the PCH Settings.

| Aptio Setup Utility – Copyright (C) 2017 Amer<br>Platform                                               | ican Megatrends, Inc.                                                                                                    |
|----------------------------------------------------------------------------------------------------|----------------------------------------------------------------------------------------------------|
| PCH Configuration<br>                                                                                   | SATA devices and<br>settings                                                                                                    |
| PCH SATA Configuration<br>Restore AC Power Loss [Last State]<br>RTC Lock [Enable]<br>BIOS Lock [Enable] | ++: Select Screen<br>↑↓: Select Item                                                                                                   |
|                                                                                                    | Enter: Select<br>+/-: Change Opt.<br>F1: General Help<br>F2: Previous Values<br>F3: Optimized Defaults<br>F4: Save & Exit<br>ESC: Exit |

Version 2.19.1268. Copyright (C) 2017 American Megatrends, Inc.

| ltem                      | Option                              | Description                                                                               |
|---------------------------|-------------------------------------|-------------------------------------------------------------------------------------------|
| PCH SATA<br>Configuration | None                                | SATA devices and settings                                                                 |
| Restore AC<br>Power Loss  | Power ON<br>Power Off<br>Last State | Select S0/S5 for ACPI state after a G3                                                    |
| RTC Lock                  | Disabled<br>Enabled                 | Enabling this feature will lock bytes 38h-3Fh in the lower/upper 128-byte bank of RTC RAM |
| BIOS Lock                 | Disabled<br>Enabled                 | Enables or disables the PCH BIOS Lock Enable feature.                                     |

#### PCH SATA Configuration

This option allows you to configure SATA devices related options.

| Aptio Setup Utility<br>Platfo                                                       | – Copyright (C) 2017 Amer.<br>rm                                                            | ican Megatrends, Inc.                                                                                                    |
|-------------------------------------------------------------------------------------|---------------------------------------------------------------------------------------------|----------------------------------------------------------------------------------------------------|
| PCH SATA Configuration<br>                                                          |                                                                                             | Enable or Disable SATA<br>Controller                                                                                                    |
| SATA Controller<br>Configure SATA as<br>Support Aggressive<br>Link Power Management | [AHCI]                                                                                      |                                                                                                    |
| SATA Port 0<br>SATA Port 1<br>SATA Port 2<br>SATA Port 3<br>SATA Port 4             | [Not Installed]<br>[Not Installed]<br>[Not Installed]<br>[Not Installed]<br>[Not Installed] | <pre>++: Select Screen 14: Select Item Enter: Select +/-: Change Opt. F1: General Help F2: Previous Values F3: Optimized Defaults F4: Save &amp; Exit ESC: Exit</pre> |

Version 2.19.1268. Copyright (C) 2017 American Megatrends, Inc.

| ltem                          | Option   | Description                                              |
|-------------------------------|----------|----------------------------------------------------------|
|                               | Disabled | Franklas av disablas CATA Cantusllar                     |
| SATA Controller               | Enabled  | Enables or disables SATA Controller                      |
| Configure CATA of             | AHCI     |                                                          |
| Configure SATA as             | RAID     | This will configure SATA as <b>RAID</b> or <b>AHCI</b> . |
| Support Aggressive Link Power | Disabled |                                                          |
| Management                    | Enabled  | Enables or disables SALP                                 |

## Server ME Configuration

This option configures server ME technology parameters.

| Oper. FirmwareOA:4.0.4.288Trusted TechnologyVersionN/ABackup FirmwareN/AVersionRecovery FirmwareRecovery FirmwareOA:4.0.4.288VersionME Firmware Status #1ME Firmware Status #10x000F0245ME Firmware Status #20x88114026Current StateOperationalError CodeNo ErrorRecovery CauseN/APTT Support[Disable]++: Select ItemPTT Support[Disable]F1: General HelpF2: Previous ValuesF3: Optimized DefaultsF4: Save & Exit | General ME Configuratio | าท           | Enable/disable Platform |
|----------------------------------------------------------------------------------------------------|-------------------------|--------------|-------------------------|
| Version<br>Recovery Firmware 0A:4.0.4.288<br>Version<br>ME Firmware Status #1 0x000F0245<br>ME Firmware Status #2 0x88114026<br>Current State Operational<br>Error Code No Error<br>Recovery Cause N/A<br>PTT Support [Disable]<br>++: Select Screen<br>14: Select Item<br>Enter: Select<br>+/-: Change Opt.<br>F1: General Help<br>F2: Previous Values<br>F3: Optimized Defaults                                 | Oper. Firmware          |              | Trusted Technology      |
| Version<br>ME Firmware Status #1 0x000F0245<br>ME Firmware Status #2 0x88114026<br>Current State Operational<br>Error Code No Error<br>Recovery Cause N/A<br>PTT Support [Disable]<br>++: Select Screen<br>11: Select Item<br>Enter: Select<br>+/-: Change Opt.<br>F1: General Help<br>F2: Previous Values<br>F3: Optimized Defaults                                                                              |                         | N/A          |                         |
| ME Firmware Status #2 0x88114026<br>Current State Operational<br>Error Code No Error ++: Select Screen<br>Recovery Cause N/A fl: Select Item<br>PTT Support [Disable] Enter: Select<br>+/-: Change Opt.<br>F1: General Help<br>F2: Previous Values<br>F3: Optimized Defaults                                                                                                    |                         | 0A:4.0.4.288 |                         |
| Error Code No Error ++: Select Screen<br>Recovery Cause N/A fl: Select Item<br>PTT Support [Disable] Enter: Select<br>+/-: Change Opt.<br>F1: General Help<br>F2: Previous Values<br>F3: Optimized Defaults                                                                                                    | ME Firmware Status #2   | 0x88114026   |                         |
| PTT Support [Disable] Enter: Select<br>+/-: Change Opt.<br>F1: General Help<br>F2: Previous Values<br>F3: Optimized Defaults                                                                                                    |                         |              | →+: Select Screen       |
| +/-: Change Opt.<br>F1: General Help<br>F2: Previous Values<br>F3: Optimized Defaults                                                                                                    | Recovery Cause          | NZA          | ↑↓: Select Item         |
| F1: General Help<br>F2: Previous Values<br>F3: Optimized Defaults                                                                                                    | PTT Support             | [Disable]    | Enter: Select           |
| F2: Previous Values<br>F3: Optimized Defaults                                                                                                    |                         |              | +/-: Change Opt.        |
| F3: Optimized Defaults                                                                                                    |                         |              | F1: General Help        |
|                                                                                                    |                         |              | F2: Previous Values     |
| F4: Save & Exit                                                                                                    |                         |              | F3: Optimized Defaults  |
|                                                                                                    |                         |              | F4: Save & Exit         |
| ESC: Exit                                                                                                    |                         |              | ESC: Exit               |

| Item           | Option  | Description                                           |  |  |
|----------------|---------|-------------------------------------------------------|--|--|
| DTT Curere ent | Disable | Enables or disables Platform Trusted Technology (PTT) |  |  |
| PTT Support    | Enable  | support.                                              |  |  |

# Socket Setup

Use  $[\rightarrow]$  or  $[\leftarrow]$  to select [Socket] setup screen. Under this screen, you may use  $[\uparrow] [\downarrow]$  to select an item you want to configure.

| Aptio Setup Utility – Copyright (C) 2017 Ame<br>Main Advanced Platform <mark>Socket</mark> Security Boo                                   |                                                                                                    |
|----------------------------------------------------------------------------------------------------|----------------------------------------------------------------------------------------------------|
| <ul> <li>Processor Configuration</li> <li>IIO Configuration</li> <li>Advanced Power Management Configuration<br/>Numa [Enable]</li> </ul> | Displays and provides<br>option to change the<br>Processor Settings                                                                                                   |
|                                                                                                    | <pre>++: Select Screen 1↓: Select Item Enter: Select +/-: Change Opt. F1: General Help F2: Previous Values F3: Optimized Defaults F4: Save &amp; Exit ESC: Exit</pre> |

| Item           | Option   | Description                                                    |  |
|----------------|----------|----------------------------------------------------------------|--|
| Processor      | None     | Displays and provides options to change the Processor Settings |  |
| Configuration  | None     | Displays and provides options to change the processor settings |  |
| IIO            | None     | Displays and provides entions to shange the UC Settings        |  |
| Configuration  | None     | Displays and provides options to change the IIO Settings       |  |
| Advanced       |          |                                                                |  |
| Power          | None     | Displays and provides options to change the Power Management   |  |
| Management     | None     | Settings                                                       |  |
| Configuration  |          |                                                                |  |
| Num            | Disabled | Displays and provides options to change the Power Management   |  |
| Num<br>Enabled |          | Settings                                                       |  |

# **Processor Configuration**

In Processor Configuration, you can change the processor settings and view the current parameters.

| y – Copyright (C) 2017 Amer<br>Socket                                                                                                    | rican Megatrends, Inc.                                                                                                    |
|----------------------------------------------------------------------------------------------------|----------------------------------------------------------------------------------------------------|
| n<br>50654 - SKX MO                                                                                                    | <ul> <li>Enables Hyper Threading<br/>(Software Method to<br/>Enable/Disable Logical<br/>Processor threads.</li> </ul>                                                                                                    |
| Socket 0 Socket 1<br>00050654*   00050654<br>2.100GHz   2.100GHz<br>15H   15H<br>08H   08H<br>0200001E<br>64KB   64KB<br>1024KB   1024KB<br>16896KB   16896KB<br>Intel(R) Xeon(R) Silver<br>4116 CPU @ 2.10GHz<br>Intel(R) Xeon(R) Silver<br>4116 CPU @ 2.10GHz | <ul> <li>++: Select Screen</li> <li>↑↓: Select Item</li> <li>Enter: Select</li> <li>+/-: Change Opt.</li> <li>F1: General Help</li> <li>F2: Previous Values</li> <li>F3: Optimized Defaults</li> <li>▼ F4: Save &amp; Exit</li> <li>ESC: Exit</li> </ul>                                                                                                    |
| . Copyright (C) 2017 Americ                                                                                                    | an Megatrends, Inc.                                                                                                    |
| y – Copyright (C) 2017 Amer<br>Socket                                                                                                    | rican Megatrends, Inc.                                                                                                    |
| 4116 CPU @ 2.10GHz                                                                                                    | ▲ Enable/disable AES-NI<br>support                                                                                                    |
| Intel(R) Xeon(R) Silver<br>4116 CPU @ 2.10GHz                                                                                                    |                                                                                                    |
|                                                                                                    | n<br>50654 - SKX M0<br>Socket 0 Socket 1<br>00050654*   00050654<br>2.100GHz   2.100GHz<br>15H   15H<br>08H   08H<br>0200001E<br>64KB   64KB<br>1024KB   1024KB<br>16896KB   16896KB<br>Intel(R) Xeon(R) Silver<br>4116 CPU @ 2.10GHz<br>Intel(R) Xeon(R) Silver<br>4116 CPU @ 2.10GHz<br>. Copyright (C) 2017 Americ<br>Socket<br>64KB   64KB<br>1024KB   1024KB<br>16896KB   16896KB<br>Intel(R) Xeon(R) Silver |

| ltem                         | Option              | Description                                                         |  |
|------------------------------|---------------------|---------------------------------------------------------------------|--|
| Hyper-Threading              | Disabled            | Enables Hyper Threading (Software Method to Enable/Disable          |  |
| [ALL]                        | Enabled             | Logical Processor threads.                                          |  |
| Execute Disable<br>Bit       | Disabled<br>Enabled | When disabled, it forces the XD feature flag to always return 0.    |  |
| Enable Intel® TXT            | Disabled<br>Enabled | Enables Intel(R) TXT                                                |  |
| VMX                          | Disabled<br>Enabled | Enables the Vanderpool Technology, which takes effect after reboot. |  |
| Enable SMX                   | Disabled<br>Enabled | Enables Safer Mode Extensions                                       |  |
| Hardware<br>Prefetcher       | Disabled<br>Enabled | = MLC Streamer Prefetcher (MSR 1A4h Bit[0])                         |  |
| Adjacent Cache<br>Prefetcher | Disabled<br>Enabled | = MLC Spatial Prefetcher (MSR 1A4h Bit[1])                          |  |
| Extended APIC                | Disabled<br>Enabled | Enables or disables extended APIC support                           |  |
| AES-NI                       | Disabled<br>Enabled | Enables or disables AES-NI support                                  |  |

## **IIO Configuration**

In Processor Configuration, you can change the processor settings and view the current parameters.

| IIO Configuration<br>                          | Press <enter> to bring<br/>up the Intel® VT for<br/>Directed I/O (VT-d)</enter> |
|------------------------------------------------|---------------------------------------------------------------------------------|
|                                                | Configuration menu.                                                             |
| SocketO Configuration<br>Socket1 Configuration |                                                                                 |
| Intel® VT for Directed I/O (VT-d)              |                                                                                 |
|                                                |                                                                                 |
|                                                |                                                                                 |
|                                                | →++: Select Screen                                                              |
|                                                | ↑↓: Select Item                                                                 |
|                                                | Enter: Select                                                                   |
|                                                | +/-: Change Opt.                                                                |
|                                                | F1: General Help                                                                |
|                                                | F2: Previous Values<br>F3: Optimized Defaults                                   |
|                                                | F4: Save & Exit                                                                 |
|                                                | ESC: Exit                                                                       |
| Version 2.19.1268. Copyright (C) 2017          | American Megatrends, Inc.                                                       |
|                                                |                                                                                 |

| Item                       | Option | Description                                                         |  |
|----------------------------|--------|---------------------------------------------------------------------|--|
| Socket0 Configuration      | None   | None                                                                |  |
| Socket1 Configuration      | None   | None                                                                |  |
| Intel® VT for Directed I/O | Nene   | Press <b><enter></enter></b> to bring up the Intel? VT for Directed |  |
| (VT-d)                     | None   | I/O (VT-d) Configuration menu.                                      |  |

#### Socket0 Configuration

Enter to configure the settings related to PCI Express ports under Socket0.

| Aptio Setup Utility – Copyright (C) 20<br>Socket                                                                                                    | 017 American Megatrends, Inc.                                                                                                    |
|----------------------------------------------------------------------------------------------------|----------------------------------------------------------------------------------------------------|
| IOUO (IIO PCIe Br1) [x8x8]<br>IOU1 (IIO PCIe Br2) [x8x8]<br>> Socket 0 PcieBr1D00F0 - Port 1A<br>> Socket 0 PcieBr1D02F0 - Port 1C<br>> Socket 0 PcieBr2D00F0 - Port 2A<br>> Socket 0 PcieBr2D02F0 - Port 2C | Settings related to PCI<br>Express PortS<br>(0/1A/1B/1C/1D/2A/2B/2C/<br>2D/3A/3B/3C/3D/4A/5A)                                                                           |
|                                                                                                    | <pre> ++: Select Screen  f↓: Select Item Enter: Select +/-: Change Opt. F1: General Help F2: Previous Values F3: Optimized Defaults F4: Save &amp; Exit ESC: Exit</pre> |

R4

| ltem         | Option | Description                             |  |
|--------------|--------|-----------------------------------------|--|
| Socket 0     | None   | Settings related to DCI Express Dort 14 |  |
| PcieBr1D00F0 | None   | Settings related to PCI Express Port 1A |  |
| Socket 0     | None   | Settings related to DCI Everges Dart 1C |  |
| PcieBr1D02F0 | None   | Settings related to PCI Express Port 1C |  |
| Socket 0     | None   | Sattings related to DCL Express Dart 2A |  |
| PcieBr2D00F0 | None   | Settings related to PCI Express Port 2A |  |
| Socket 0     | None   | Settings related to DCI Everges Dart 20 |  |
| PcieBr2D02F0 | None   | Settings related to PCI Express Port 2C |  |

#### **Socket1 Configuration**

Enter to configure the settings related to PCI Express ports under Socket1.

| Aptio Setup Utility – Copyright (C) 201<br>Socket                                                                                                    | 7 American Megatrends, Inc.                                                                                                    |
|----------------------------------------------------------------------------------------------------|----------------------------------------------------------------------------------------------------|
| IOUO (IIO PCIE Br1) [x8x8]<br>IOU1 (IIO PCIE Br2) [x8x8]<br>IOU2 (IIO PCIE Br3) [x8x8]<br>Socket 1 PcieBr1D00F0 - Port 1A<br>Socket 1 PcieBr1D02F0 - Port 1C<br>Socket 1 PcieBr2D00F0 - Port 2A<br>Socket 1 PcieBr2D02F0 - Port 2C<br>Socket 1 PcieBr3D00F0 - Port 3A<br>Socket 1 PcieBr3D02F0 - Port 3C | Settings related to PCI<br>Express PortS<br>(0/1A/1B/1C/1D/2A/2B/2C/<br>2D/3A/3B/3C/3D/4A/5A)                                                                                                    |
|                                                                                                    | <ul> <li>↔: Select Screen</li> <li>↑↓: Select Item</li> <li>Enter: Select</li> <li>+/-: Change Opt.</li> <li>F1: General Help</li> <li>F2: Previous Values</li> <li>F3: Optimized Defaults</li> <li>F4: Save &amp; Exit</li> <li>ESC: Exit</li> </ul> |

R4

| ltem                     | Option | Description                             |
|--------------------------|--------|-----------------------------------------|
| Socket 1<br>PcieBr1D00F0 | None   | Settings related to PCI Express Port 1A |
| Socket 1<br>PcieBr1D02F0 | None   | Settings related to PCI Express Port 1C |
| Socket 1<br>PcieBr2D00F0 | None   | Settings related to PCI Express Port 2A |
| Socket 1<br>PcieBr2D02F0 | None   | Settings related to PCI Express Port 2C |
| Socket 1<br>PcieBr3D00F0 | None   | Settings related to PCI Express Port 3A |
| Socket 1<br>PcieBr3D02F0 | None   | Settings related to PCI Express Port 3C |

### Intel VT for Directed IO (VT-d)

Enter to configure the settings related to Intel® VT for Directed IO (VT-d).

| Virtualization          Technology for Direct                                                      | Aptio Setup Utility –          | Copyright (C) 2017 Ameri<br>Socket | can Megatrends, Inc.                                                                          |
|----------------------------------------------------------------------------------------------------|--------------------------------|------------------------------------|-----------------------------------------------------------------------------------------------|
| Intel® VT for [Disable]<br>Directed I/O (VT-d)<br>Hrough DMAR ACPI<br>Tables.<br>++: Select Screen | Intel® VT for Directed I/0<br> | (VT-d)                             | Enable/Disable Intel®<br>Virtualization<br>Technology for Directed<br>I/O (VT-d) by reporting |
|                                                                                                    |                                | visable]                           | assignment to VMM<br>through DMAR ACPI                                                        |
|                                                                                                    |                                |                                    | <pre>\$\$ \$\$ \$\$ \$\$ \$\$ \$\$ \$\$ \$\$ \$\$ \$\$ \$\$ \$\$ \$\$</pre>                   |
| Version 2.19.1268. Copyright (C) 2017 American Megatrends, Inc.                                    |                                |                                    | ESC: Exit                                                                                     |

| Item                                     | Option              | Description                                                                                        |
|------------------------------------------|---------------------|----------------------------------------------------------------------------------------------------|
| Intel® VT for<br>Directed I/O (VT-<br>d) | Disabled<br>Enabled | Press <b><enter></enter></b> to bring up the Intel? VT for Directed I/O (VT-d) Configuration menu. |

### **Advanced Power Management Configuration**

This option allows you to modify the Power Management related settings and displays the current parameters.

| Aptio Setup Utility – Copyright (C) 2017 Ameri<br>Socket | can Megatrends, Inc.                                                                                                    |
|----------------------------------------------------------|----------------------------------------------------------------------------------------------------|
| Advanced Power Management Configuration<br>              | P State Control<br>Configuration Sub Menu,<br>include Turbo, XE and<br>etc.                                                                                             |
|                                                          | <pre> ++: Select Screen  1↓: Select Item Enter: Select +/-: Change Opt. F1: General Help F2: Previous Values F3: Optimized Defaults F4: Save &amp; Exit ESC: Exit</pre> |
| Version 2.19.1268. Copyright (C) 2017 America            | n Megatrends, Inc.                                                                                                    |

| ltem        | Option | Description                                               |
|-------------|--------|-----------------------------------------------------------|
| CPU P State | None   | P State Control Configuration Sub Menu, include Turbo, XE |
| Control     | None   | and etc.                                                  |
| CPU C State | None   | CDU C State patting                                       |
| Control     |        | CPU C State setting                                       |

#### **CPU P State Control**

| Aptio Setup Utility – Copyright (C) 2017 Ame<br>Socket | erican Megatrends, Inc.                                                                                                    |
|--------------------------------------------------------|----------------------------------------------------------------------------------------------------|
| CPU P State Control                                    | Enable/Disable EIST<br>(P-States)                                                                                                    |
| SpeedStep (Pstates) [Disable]                          |                                                                                                    |
|                                                        | <pre> ++: Select Screen  14: Select Item Enter: Select +/-: Change Opt. F1: General Help F2: Previous Values F3: Optimized Defaults F4: Save &amp; Exit ESC: Exit</pre> |
| Version 2.19.1268. Copyright (C) 2017 Ameri            | ican Megatrends, Inc.                                                                                                    |

| Item               | Option   | Description                         |
|--------------------|----------|-------------------------------------|
| SpeedStep(Pstates) | Disabled | Enables or disables EIST (P-States) |
|                    | Enabled  |                                     |

### **CPU C State Control**

| Aptio Setup Utilit                            | y – Copyright (C) 2017 (<br>Socket | American Megatrends, Inc.                                                                                                    |
|-----------------------------------------------|------------------------------------|----------------------------------------------------------------------------------------------------|
| CPU C State Control                           |                                    | Autonomous Core C–State<br>Control                                                                                                    |
| Autonomous Core<br>C–State                    | [Disable]                          |                                                                                                    |
| CPU C6 report<br>Enhanced Halt State<br>(C1E) |                                    |                                                                                                    |
|                                               |                                    | <pre>++: Select Screen f↓: Select Item Enter: Select +/-: Change Opt. F1: General Help F2: Previous Values F3: Optimized Defaults F4: Save &amp; Exit ESC: Exit</pre> |
| Version 2.19.1268                             | 3. Copyright (C) 2017 Am           | erican Megatrends, Inc.                                                                                                    |

| Item            | Option   | Description                                                 |
|-----------------|----------|-------------------------------------------------------------|
| Autonomous Core | Disabled | Autonomous Core C-State Control                             |
| C-State         | Enabled  | Autonomous Core C-state Control                             |
|                 | Disabled | Enables or disables CPU C6(ACPI C3) report to OS            |
| CPU C6 report   | Enabled  |                                                             |
| Enhanced Halt   | Disabled | Care C15 auto promotion Control Talua offect often robe at  |
| State (C1E)     | Enabled  | Core C1E auto promotion Control. Takes effect after reboot. |

# Server Mgmt Setup

Use  $[\rightarrow]$  or  $[\leftarrow]$  to select [Server Mgmt] setup screen. Under this screen, you may use  $[\uparrow][\downarrow]$  to select an item you want to configure.

|                                                                                                    | y – Copyright (C) 2018 Ame<br>orm Socket Server Mgmt |                                                                                                    |
|----------------------------------------------------------------------------------------------------|------------------------------------------------------|----------------------------------------------------------------------------------------------------|
| BMC Support<br>Wait For BMC<br>FRB-2 Timer<br>FRB-2 Timer timeout<br>FRB-2 Timer Policy<br>OS Watchdog Timer<br>OS Wtd Timer Timeout<br>OS Wtd Timer Policy | [Do Nothing]<br>[Disabled]<br>[10 minutes]           | Enable/Disable<br>interfaces to<br>communicate with BMC                                                              |
| ▶ System Event Log<br>▶ BMC network configurat<br>▶ View System Event Log<br>BMC Warm Reset                                                                 | ion                                                  | ++: Select Screen<br>†↓: Select Item<br>Enter: Select<br>+/-: Change Opt.<br>F1: General Help<br>F2: Previous Values |
|                                                                                                    |                                                      | F3: Optimized Defaults<br>F4: Save & Exit<br>ESC: Exit                                                               |

AB

Option Description Enabled Enable or disables interfaces to communicate with BMC. **BMC** Support Disabled Wait For BMC response for specified time-out. In PILOTII, BMC starts Wait For Enabled at the same time when BIOS starts during AC power ON. It takes BMC Disabled around 30 seconds to initialize Host to BMC interfaces. Enabled FRB-2 Timer Enables or disables FRB-2 timer (POST timer). Disabled 3 minutes FRB-2 Timer 4 minutes Enter value Between 3 to 6 min for FRB-2 Timer Expiration value. timeout 5 minutes 6 minutes **Do Nothing** FRB-2 Timer Configure how the system should respond if the FRB-2 Timer expires. Reset Policy Power Down Not available if FRB-2 Timer is disabled. Power Cycle OS Enabled If enabled, it starts a BIOS timer which can only be shut off by Watchdog Disabled Management Software after the OS loads. It also helps verify that the

| Timer                      |                                                     | OS is successfully loaded or follows the OS Boot Watchdog Timer policy.                                                                |  |
|----------------------------|-----------------------------------------------------|----------------------------------------------------------------------------------------------------|--|
| OS Wtd<br>Timer<br>Timeout | 5 minutes<br>10 minutes<br>15 minutes<br>20 minutes | Configure the length of the OS Boot Watchdog Timer. Not available if OS Boot Watchdog Timer is disabled.                               |  |
| OS Wtd<br>Timer Policy     | Do Nothing<br>Reset<br>Power Down<br>Power Cycle    | Configure how the system should respond if the OS Boot Watchdog<br>Timer expires. Not available if OS Boot Watchdog Timer is disabled. |  |
| System Event<br>Log        | NA                                                  | Press <b><enter></enter></b> to change the SEL event log configuration.                                                                |  |
| BMC network configuration  | NA                                                  | Configure BMC network parameters.                                                                                                    |  |
| View System<br>Event Log   | NA                                                  | Press <b><enter></enter></b> to view the System Event Log Records.                                                                     |  |
| BMC Warm<br>Reset          | NA                                                  | Press <b><enter></enter></b> to do Warm Reset BMC.                                                                                     |  |

# System Event Log

Use this option to change the SEL event log configuration.

| Aptio Setup Utility         | – Copyright (C) 2017 Ameri<br>Server Mgmt | can Megatrends, Inc.                                                                                                    |
|-----------------------------|-------------------------------------------|----------------------------------------------------------------------------------------------------|
| NOTE: All values change     | [Enabled]<br>[No]<br>[Do Nothing]         | Change this to enable<br>or disable all features<br>of System Event Logging<br>during boot.                                                                                    |
| effect<br>until computer is | restarted.                                | ++: Select Screen<br>†↓: Select Item<br>Enter: Select<br>+/-: Change Opt.<br>F1: General Help<br>F2: Previous Values<br>F3: Optimized Defaults<br>F4: Save & Exit<br>ESC: Exit |
| Version 2.19.1268.          | Copyright (C) 2017 America                | n Megatrends, Inc.<br>AB                                                                                                    |

| Item             | Option              | Description                                      |  |
|------------------|---------------------|--------------------------------------------------|--|
| CEL Componente   | Disabled            | Enables or disables all features of System Event |  |
| SEL Components   | Enabled             | Logging during boot.                             |  |
|                  | NO                  |                                                  |  |
| Erase SEL        | Yes, On next reset  | Choose options for erasing SEL.                  |  |
|                  | Yes, On every reset |                                                  |  |
| When SEL is Full | Do Nothing Erase    | Chapped antions for reactions to a full SEL      |  |
| when SEL IS Full | Immediately         | Choose options for reactions to a full SEL.      |  |

# **BMC network configuration**

This option allows you to configure BMC network parameters.

| Aptio Setup Utilit                                                                                                    | y – Copyright (C) 2017 Amer:<br>Server Mgmt | ican Megatrends, Inc.                                                                                                    |
|----------------------------------------------------------------------------------------------------|---------------------------------------------|----------------------------------------------------------------------------------------------------|
| BMC network configur<br>жжжжжжжжжжжжжжжжжжж<br>Configure IPV4 support<br>жжжжжжжжжжжжжжжжжж                                            |                                             | Select to configure LAN<br>channel parameters<br>statically or<br>dynamically(by BIOS or<br>BMC). Unspecified                           |
| Lan channel 1<br>Configuration<br>Address source<br>Current                                                                            | [Unspecified]<br>StaticAddress              | option will not modify<br>any BMC network<br>parameters during BIOS                                                                     |
| Configuration<br>Address source<br>Station IP address<br>Subnet mask<br>Station MAC address<br>Router IP address<br>Router MAC address | 192.168.0.1                                 | <pre>++: Select Screen f↓: Select Item Enter: Select +/-: Change Opt. F1: General Help F2: Previous Values F3: Optimized Defaults</pre> |
| Version 2.19.1268                                                                                                    | . Copyright (C) 2017 America                | F4: Save & Exit<br>ESC: Exit                                                                                                    |

| ltem                            | Option                                  | Description                                                                                                    |
|---------------------------------|-----------------------------------------|----------------------------------------------------------------------------------------------------|
| Configuration<br>Address source | Unspecified<br>Static<br>DynamicBmcDhcp | Select to configure LAN channel parameters<br>statically or dynamically (by BIOS or BMC). The<br><b>unspecified</b> option will not modify any BMC<br>network parameters during BIOS phase. |

AR.

### **View System Event Log**

This option allows you to view the System Event Log Records.

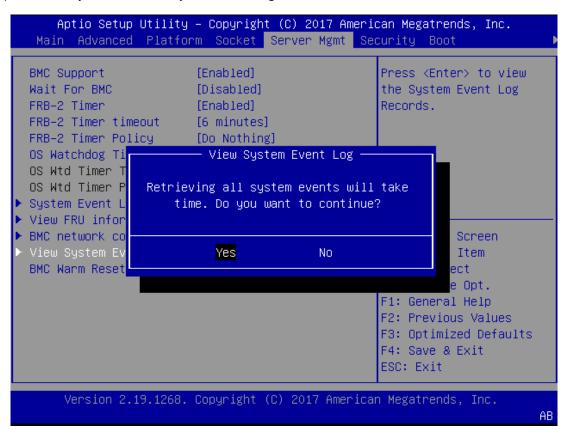

# Security Setup

Use  $[\leftarrow] / [\rightarrow]$  to select [Security] setup screen. Under this screen, you may use  $[\uparrow] [\downarrow]$  to select an item you would like to configure.

| Aptio Setup Utility – Copyright (C) 2017 Amer<br>Main Advanced Platform Socket Security Boot   |                               |
|------------------------------------------------------------------------------------------------|-------------------------------|
| Password Description                                                                           | Set Administrator<br>Password |
| If ONLY the Administrator's password is set,                                                   |                               |
| then this only limits access to Setup and is only asked for when entering Setup.               |                               |
| If ONLY the User's password is set, then this<br>is a power on password and must be entered to |                               |
| boot or enter Setup. In Setup the User will                                                    |                               |
| have Administrator rights.                                                                     |                               |
| The password length must be                                                                    |                               |
| in the following range:                                                                        | ++: Select Screen             |
| Minimum length 3                                                                               | 14: Select Item               |
| Maximum length 20                                                                              | Enter: Select                 |
| Adalah tata tan Daga yand                                                                      | +/-: Change Opt.              |
| Administrator Password                                                                         | F1: General Help              |
| User Password                                                                                  | F2: Previous Values           |
| Convers Deat                                                                                   | F3: Optimized Defaults        |
| ▶ Secure Boot                                                                                  | F4: Save & Exit<br>ESC: Exit  |
|                                                                                                | ESU. EXIL                     |
| Version 2 19 1268 Conuright (C) 2017 Americ                                                    | an Magathanda The             |

| Item          | Description                                                                   |
|---------------|-------------------------------------------------------------------------------|
| Administrator | Set the administrator password. Once set, then this only limits access to     |
| Password      | Setup and is only asked for when entering Setup.                              |
|               | Set the user password. Once set, then this is a power-on password and must    |
| User Password | be entered to boot or enter Setup. In Setup, the user will have Administrator |
|               | rights.                                                                       |
| Secure Boot   | Allows you to customize Secure Boot settings.                                 |

### Secure Boot

| Aptio Setup Utility – Copyright (C) 2017 American Megatrends, Inc.<br>Security                           |                               |                                                                                                    |
|----------------------------------------------------------------------------------------------------|-------------------------------|----------------------------------------------------------------------------------------------------|
| System Mode<br>Secure Boot<br>Vendor Keys<br>Attempt Secure Boot<br>Secure Boot Mode<br>▶ Key Management | Setup<br>Not Active<br>Active | Secure Boot activated<br>when<br>Platform Key(PK) is<br>enrolled,<br>System mode is<br>User/Deployed,<br>and CSM function is<br>disabled<br>++: Select Screen<br>14: Select Item<br>Enter: Select |
|                                                                                                    |                               | +/-: Change Opt.<br>F1: General Help<br>F2: Previous Values<br>F3: Optimized Defaults<br>F4: Save & Exit<br>ESC: Exit                                                                             |

This option allows you to customize Secure Boot settings.

| ltem                   | Option              | Description                                                                                                    |
|------------------------|---------------------|----------------------------------------------------------------------------------------------------|
| Attempt<br>Secure Boot | Disabled<br>Enabled | Secure Boot is activated when Platform Key(PK) is<br>enrolled, System mode is User/Deployed, and CSM<br>function is disabled. |
| Secure Boot<br>Mode    | Standard<br>Custom  | Secure Boot mode selector:<br>In <b>Custom</b> mode, Secure Boot Variables can be<br>configured without authentication        |

## Key Management

Allows you to provision advanced Secure Boot settings.

| Aptio Setup Utility                             | – Copyrig      | ht (C)<br>Secur  |     | can Megatrends, Inc.                                                  |
|-------------------------------------------------|----------------|------------------|-----|-----------------------------------------------------------------------|
| Provision Factory<br>Defaults                   | [Disable]      |                  |     | Allow to provision<br>factory default Secure<br>Boot keys when System |
| · Install Factory Default<br>· Enroll Efi Image | keys           |                  |     | is in Setup Mode                                                      |
| Save all Secure Boot va                         | riables        |                  |     |                                                                       |
| Secure Boot variable  <br>Platform Key(PK)      | Size  Key<br>0 | s#  Key<br>0  No | -   |                                                                       |
| Key Exchange Keys                               | 0              | 0 No<br>0 No     | Key |                                                                       |
| Forbidden Signatures                            | 0              | 0 No             | Key | †↓: Select Item                                                       |
| Authorized TimeStamps <br>OsRecovery Signatures |                | 0  No<br>0  No   | -   | Enter: Select<br>+/–: Change Opt.                                     |
|                                                 |                |                  |     | F1: General Help<br>F2: Previous Values                               |
|                                                 |                |                  |     | F3: Optimized Defaults<br>F4: Save & Exit<br>ESC: Exit                |

| ltem                    | Option   | Description                                      |
|-------------------------|----------|--------------------------------------------------|
| Provision Factory       | Disabled | Allows User to provision factory default Secure  |
| Defaults                | Enabled  | Boot keys when System is in Setup Mode.          |
| Install Factory Default | None     | Forces System to User Mode - install all Factory |
| keys                    | None     | Default keys                                     |
|                         |          | Allows the image to run in Secure Boot mode.     |
| Enroll Efi Image        | None     | Enroll SHA256 hash of the binary into Authorized |
|                         |          | Signature Database (db)                          |

# **Boot Setup**

Use  $[\leftarrow] / [\rightarrow]$  to select [Boot] setup screen. Under this screen, you may use  $[\uparrow] [\downarrow]$  to select an item you would like to configure.

|                                                                                  | ⊨ <mark>– Copyright (C) 2018 Ameri</mark><br>rm Socket Server Mgmt Se |                                                                                                    |
|----------------------------------------------------------------------------------|-----------------------------------------------------------------------|----------------------------------------------------------------------------------------------------|
| Boot Configuration<br>Setup Prompt Timeout<br>Bootup NumLock State<br>Quiet Boot | <mark>5</mark><br>[On]<br>[Disabled]                                  | Number of seconds to<br>wait for setup<br>activation key.<br>65535(0xFFFF) means<br>indefinite waiting. |
| Boot mode select<br>FIXED BOOT ORDER Priori<br>Boot Option #1                    | [Hard Disk]                                                           |                                                                                                    |
| Boot Option #2<br>Boot Option #3<br>Boot Option #4                               | [USB Device:LEI Virtual<br>CDROMO 1.00]<br>[CD/DVD]<br>[Network]      | <pre>++: Select Screen  f↓: Select Item Enter: Select +/-: Change Opt.</pre>                            |
| ▶ USB Drive BBS Priorities                                                       |                                                                       | F1: General Help<br>F2: Previous Values<br>F3: Optimized Defaults<br>F4: Save & Exit<br>ESC: Exit       |

Version 2.19.1268. Copyright (C) 2018 American Megatrends, Inc.

| ltem                 | Option   | Description                                         |
|----------------------|----------|-----------------------------------------------------|
| Setup Prompt Timeout | 5        | Number of seconds to wait for setup activation key. |
|                      |          | 65535 means indefinite waiting.                     |
| Bootup NumLock       | On       | Coloct the keybeard Numberle skette                 |
| State                | Off      | Select the keyboard NumLock state                   |
|                      | Disabled |                                                     |
| Quiet Boot           | Enabled  | Enables or disables Quiet Boot option.              |
|                      | LEGACY   |                                                     |
| Boot mode select     | UEFI     | Select boot mode for LEGACY or UEFI.                |
|                      | DUAL     |                                                     |

• Choose boot priority from boot option group.

• Choose specific boot device priority sequence from available Group device.

# **Save and Exit Setup**

Use  $[\leftarrow] / [\rightarrow]$  to select [Save & Exit] setup screen. Under this screen, you may use [1] [1] to select an item you would like to configure.

| Aptio Setup Utility – Copyright (C) 2018<br>◀ Save & Exit                          | American Megatrends, Inc.                                                     |
|------------------------------------------------------------------------------------|-------------------------------------------------------------------------------|
| Save Options<br>Discard Changes and Exit<br>Save Changes and Reset                 | Exit system setup<br>without saving any<br>changes.                           |
| Default Options<br>Restore Defaults                                                |                                                                               |
| Boot Override<br>LEI Virtual CDROMO 1.00<br>LEI Virtual FloppyO 1.00               |                                                                               |
| LEI Virtual HDiskO 1.00<br>LEI Virtual CDROM1 1.00                                 | <pre>++: Select Screen  f↓: Select Item</pre>                                 |
| LEI Virtual CDROM2 1.00<br>SRT USB 1100<br>Launch EFI Shell from filesystem device | Enter: Select<br>+/−: Change Opt.<br>F1: General Help                         |
|                                                                                    | F2: Previous Values<br>F3: Optimized Defaults<br>F4: Save & Exit<br>ESC: Exit |
| Version 2.19.1268. Copyright (C) 2018 Am                                           | erican Megatrends, Inc.<br>AB                                                 |

#### ■Save Changes and Reset

When Users have completed the system configuration changes, select this option to save the changes and Reset from BIOS Setup, so the new system configuration parameters can take effect. The following window will appear after the "Save Changes and Reset" option is selected. Select "**Yes**" to Save Changes and Reset Setup.

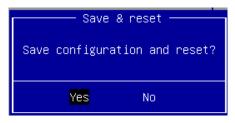

#### Discard Changes and Exit

Select this option to quit Setup without saving any modifications to the system configuration. The following window will appear after the "Discard Changes and Exit" option is selected. Select "**Yes**" to discard changes and Exit Setup.

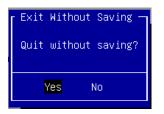

#### Restore Defaults

Restore default values for all setup options. Select "Yes" to load Optimized defaults.

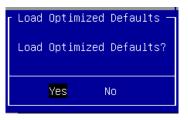

# **APPENDIX A: LED INDICATOR EXPLANATIONS**

The status explanations of LED indicators on Front Panel are as follows:

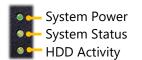

#### System Power

| Solid Green | The system is powered on  |
|-------------|---------------------------|
| Off         | The system is powered off |

#### System Status

This LED indicator is <u>programmable</u>. You could program it to display the operating status of the behaviors described below:

| Solid Green | Defined by GPIO |
|-------------|-----------------|
| Solid Red   | Defined by GPIO |
| Off         | Defined by GPIO |

#### HDD Activity

If this LED blinks, it indicates data access activities; otherwise, it remains off.

| Blinking Amber | Data access activity    |
|----------------|-------------------------|
| Off            | No data access activity |

Speed

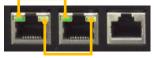

Link Activity

#### Link Activity

| Blinking Amber | Link has been established and there is activity on this port    |
|----------------|-----------------------------------------------------------------|
| Solid Amber    | Link has been established and there is no activity on this port |
| Off            | No link is established                                          |

#### Speed

| Solid Amber | er Operating as a Gigabit connection (1000 Mbps) |  |
|-------------|--------------------------------------------------|--|
| Solid Green | Operating as a 100-Mbps connection               |  |
| Off         | Operating as a 10-Mbps connection                |  |

# **APPENDIX B: DUAL BIOS INTRODUCTION**

# Why Dual BIOS?

Failure of booting up BIOS is not uncommon to most experienced users, yet it can be the worst nightmare. This occurs mostly during a power failure or a mishandled BIOS update, after a malware's attack that corrupted the data on the chip, or, at worst, due to physical damage that caused the BIOS not to function. When it happens, not merely will the recovering procedures consume considerable time and effort, but all you work might also be to no avail. Eventually, you are left with no choice but to ship the board back to the manufacturer.

Lanner understands this pain and has empowered our products with the Dual BIOS feature. Normally, the Primary BIOS is used to boot the OS during powering up; when Primary BIOS is down, the Recovery BIOS automatically jumps in to boot up the OS for the User to take further steps such as performing data backup and BIOS upgrade.

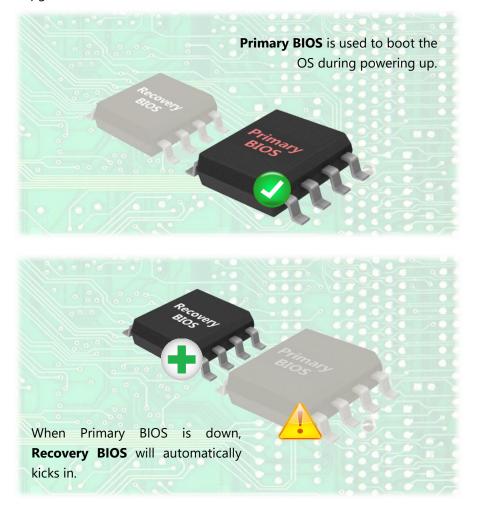

# Addressing BIOS Start-up Failure with Dual BIOS

Few things can shut down a computer as completely as a corrupted BIOS. With Dual BIOS feature, you will be guaranteed to enter a healthy OS to perform thorough troubleshooting before the situation is irreparable.

#### **How Dual BIOS Works**

Dual BIOS features two physical BIOS ROMs soldered onto the motherboard, carrying two separate BIOS images. The Primary BIOS carries the image for system bootup, the parameters of which can be overwritten, while the Recovery BIOS carries the image locked to the factory default, which guarantees a safe and successful system bootup. If the Primary BIOS is not functioning correctly and fails to respond within 7 minutes, the system will invoke a bootup from the Recovery BIOS, automatically restart the system and launch the operating system.

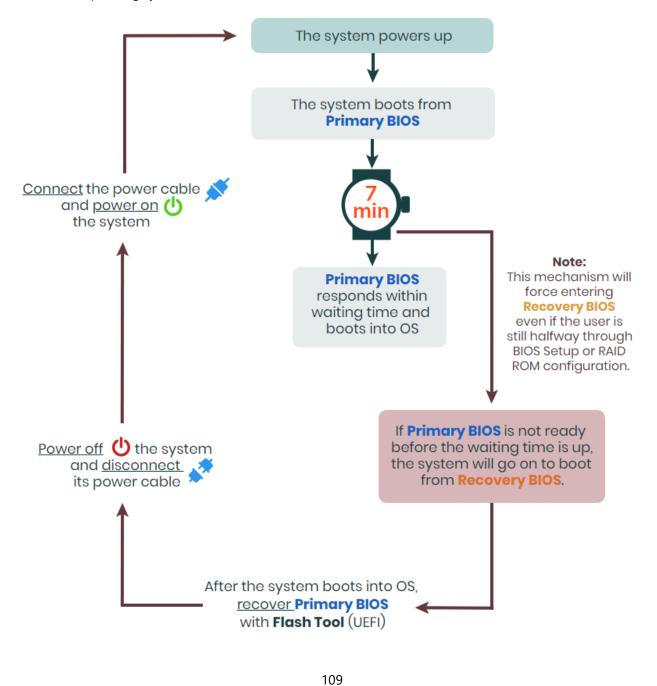

www.lannerinc.com

### How do I know which BIOS the system is booting from?

On POST screen, the **Boot Bios** information will display the BIOS used for this bootup.

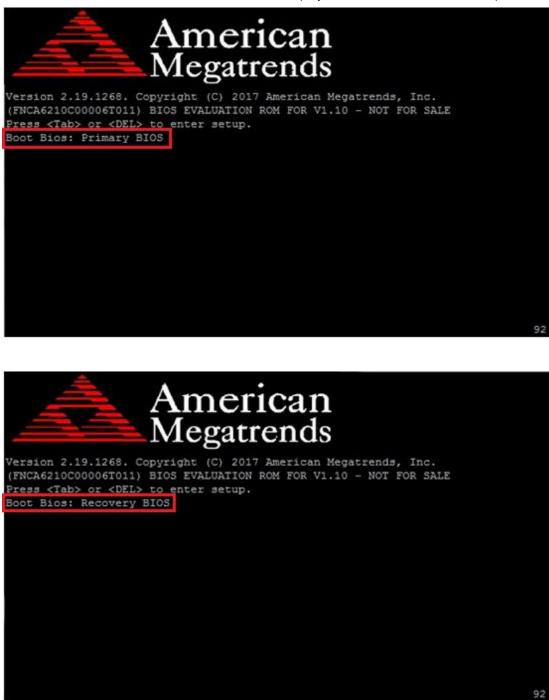

#### I just found the system being booted from the Recovery BIOS, what's next?

With the Recovery BIOS at work, it can be asserted that the Primary BIOS is having such severe problem that it failed to function. Before you make certain the BIOS chip is completely corrupted, it is definitely sensible to try the last resort—updating BIOS.

#### **Get Ready for BIOS Update**

Flashing a corrupted BOS can never be taken lightly, for once done wrongly, it is almost certain to lead to an unusable system. To get ready for a BIOS update, acquire the following BIOS resources from Lanner technical support:

- Firmware and Flash Tool
- BIOS Engineering Spec
- Release Note

Before you start, make sure you select the correct firmware version and go through the instructions for BIOS update in *BIOS Engineering Spec* and BIOS fix information in the *Release Note* thoroughly. If you cannot be certain if this version is correct for your system, please contact Lanner Technical Support.

#### Disclaimer

Under no circumstances will Lanner accept responsibility or liability for damages of any kind whatsoever resulting or arising directly or indirectly from a BIOS update.

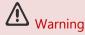

DO NOT power off or reset the system during BIOS updating process.

# **APPENDIX C: SETTING UP CONSOLE REDIRECTIONS**

Console redirection lets you monitor and configure a system from a remote terminal computer by redirecting keyboard input and text output through the serial port. The following steps illustrate how to use this feature. The BIOS of the system allows the redirection of the console I/O to a serial port. With this configured, you can remotely access the entire boot sequence through a console port.

- **1.** Connect one end of the console cable to console port of the system and the other end to the serial port of the Remote Client System.
- 2. Configure the following settings in the BIOS Setup menu:

BIOS > Advanced > Serial Port Console Redirection > Console Redirection Settings, select 115200 for the Baud Rate, None. for Flow control, 8 for the Data Bit, None for Parity Check, and 1 for the Stop Bit.

**3.** Configure console redirection related settings on the client system. You can use a terminal emulation program that features communication with serial COM ports such as *TeraTerm* or *Putty*. Make sure the serial connection properties of the client conform to those set in Step 2 for the server.

# APPENDIX D: PROGRAMMING GENERATION 3 LAN BYPASS

The bypass function is used to link two independent Ethernet ports when the system crashes or powers off. This means if your system is equipped with a LAN Bypass function, a condition in your system will not interrupt your network traffic. Different from the previous two generations (Gen1 and Gen2), the Lanner Bypass Gen 3 employs a programming method to control the bypass function by software. There are typically two types of communication status for the bypass function, one is "**Normal** " and another is "Bypass " status. Furthermore, the Lanner Bypass software is capable of controlling the bypass status in the following 3 instances.

- ▶ When the system powers off, it can be forced to enable the LAN Bypass function.
- When the system is in the just-on state which is a brief moment when it powers up.
- The Lanner bypass possesses the following features:
  - **1.** Communication through SMBUS (I2C)
  - 2. Independent bypass status control for each pair up to a total of 4 pairs
  - **3.** Lanner Bypass Modules can bypass systems Ethernet ports on a host system during three instances: Just-on (Just-on is the brief moment when the internal power supply turns on and booting process starts), system off, or upon software request (during run-time).
  - 4. Software programmable bypass or normal mode
  - 5. Software programmable timer interval:
    - **JUST-ON** watchdog timer, used during JUST-ON, has timer setting of 5~1275 seconds of timer interval.
    - Run-Time watchdog timer, used during run-time, with of 1~255 seconds of timer interval.
  - **6.** Multiple Watchdog Timers:

-**Two for run-time**: It is designed to give you a more variety of controls of the bypass on port basis. By using dedicated watchdogs for different pairs of bypass, you have the flexibility to manage the bypass status for them differently.

-**One for just-on**: It is designed to give you the precise control of the bypass during this phase. You can use this timer to delay enabling the bypass in just-on state.

- For a reference utility that contains sample code for LAN Bypass function programming, please visit <u>http://www.lannerinc.com/support/download-center/drivers</u>, enter the product category and download the utility package of this system.
- ► For a full introduction on implementation of Lanner Bypass functionalities. download *Lanner Bypass* Watchdog module userguide from <u>http://www.lannerinc.com/category/1202-network-appliances</u>.

# APPENDIX E: INSTALLING INTEL® LAN CONTROLLER DRIVER FOR LINUX

To install the Intel® LAN controller base driver for the Red Hat® and Linux operating system, please visit <u>http://www.lannerinc.com/support/download-center/drivers</u>, enter the product category and download the utility package of this system.

For the latest driver update, please visit Intel<sup>®</sup> download center at <u>https://downloadcenter.intel.com/</u>, use the keyword search or the filter to access the driver's product page, and then download the latest controller driver as well as the ReadMe document.

| Product Name<br>Keyword | 1210                                                             |  |
|-------------------------|------------------------------------------------------------------|--|
| Download Type           | Drivers                                                          |  |
| Operating System        | ing System Linux*                                                |  |
| Product page            | Downloads for Intel <sup>®</sup> Ethernet Controller I210 Series |  |

# **APPENDIX F: TERMS AND CONDITIONS**

# **Warranty Policy**

- **1.** All products are under warranty against defects in materials and workmanship for a period of one year from the date of purchase.
- **2.** The buyer will bear the return freight charges for goods returned for repair within the warranty period; whereas the manufacturer will bear the after service freight charges for goods returned to the user.
- **3.** The buyer will pay for repair (for replaced components plus service time) and transportation charges (both ways) for items after the expiration of the warranty period.
- **4.** If the RMA Service Request Form does not meet the stated requirement as listed on "RMA Service", RMA goods will be returned at customer's expense.
- 5. The following conditions are excluded from this warranty:
  - ► Improper or inadequate maintenance by the customer
  - ▶ Unauthorized modification, misuse, or reversed engineering of the product
  - Operation outside of the environmental specifications for the product.

# **RMA Service**

### **Requesting an RMA#**

- 1. To obtain an RMA number, simply fill out and fax the "RMA Request Form" to your supplier.
- **2.** The customer is required to fill out the problem code as listed. If your problem is not among the codes listed, please write the symptom description in the remarks box.
- 3. Ship the defective unit(s) on freight prepaid terms. Use the original packing materials when possible.
- **4.** Mark the RMA# clearly on the box.

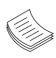

**Note**: Customer is responsible for shipping damage(s) resulting from inadequate/loose packing of the defective unit(s). All RMA# are valid for 30 days only; RMA goods received after the effective RMA# period will be rejected.

# **RMA Service Request Form**

When requesting RMA service, please fill out the following form. Without this form enclosed, your RMA cannot be processed.

| RMA No:  |                          |                          | Reasons to Return:  _ Repair(Please include failure details) _ Testing Purpose |  |  |
|----------|--------------------------|--------------------------|--------------------------------------------------------------------------------|--|--|
| Compa    | any:                     | Contact Person:          |                                                                                |  |  |
| Phone    | No.                      | Purchased Date:          | :                                                                              |  |  |
| Fax No.: |                          | Applied Date:            | Applied Date:                                                                  |  |  |
|          |                          | ess:                     |                                                                                |  |  |
|          | ng by: □ Air Fre<br>ers: | ight □ Sea □ Express<br> |                                                                                |  |  |
|          |                          |                          |                                                                                |  |  |
| Item     | Model Name               | Serial Number            | Configuration                                                                  |  |  |
|          |                          |                          |                                                                                |  |  |
|          |                          |                          |                                                                                |  |  |
|          |                          |                          |                                                                                |  |  |
|          |                          |                          |                                                                                |  |  |
|          |                          |                          |                                                                                |  |  |
|          |                          |                          |                                                                                |  |  |
|          |                          |                          |                                                                                |  |  |
|          |                          |                          |                                                                                |  |  |

| Item | Problem Code | Failure Status |
|------|--------------|----------------|
|      |              |                |
|      |              |                |
|      |              |                |
|      |              |                |
|      |              |                |
|      |              |                |
|      |              |                |
|      |              |                |
|      |              |                |

\*Problem Code: 01:D.O.A. 02: Second Time R.M.A. 03: CMOS Data Lost 04: FDC Fail 05: HDC Fail 06: Bad Slot

07: BIOS Problem 08: Keyboard Controller Fail 09: Cache RMA Problem 10: Memory Socket Bad 11: Hang Up Software 12: Out Look Damage

 13: SCSI
 19: DIO

 14: LPT Port
 20: Buzzer

 15: PS2
 21: Shut Down

 16: LAN
 22: Panel Fail

 17: COM Port
 23: CRT Fail

 18: Watchdog Timer
 24: Others (Pls specify)

| Request Party               | Confirmed By Supplier       |  |
|-----------------------------|-----------------------------|--|
| Authorized Signature / Date | Authorized Signature / Date |  |
|                             | 116                         |  |